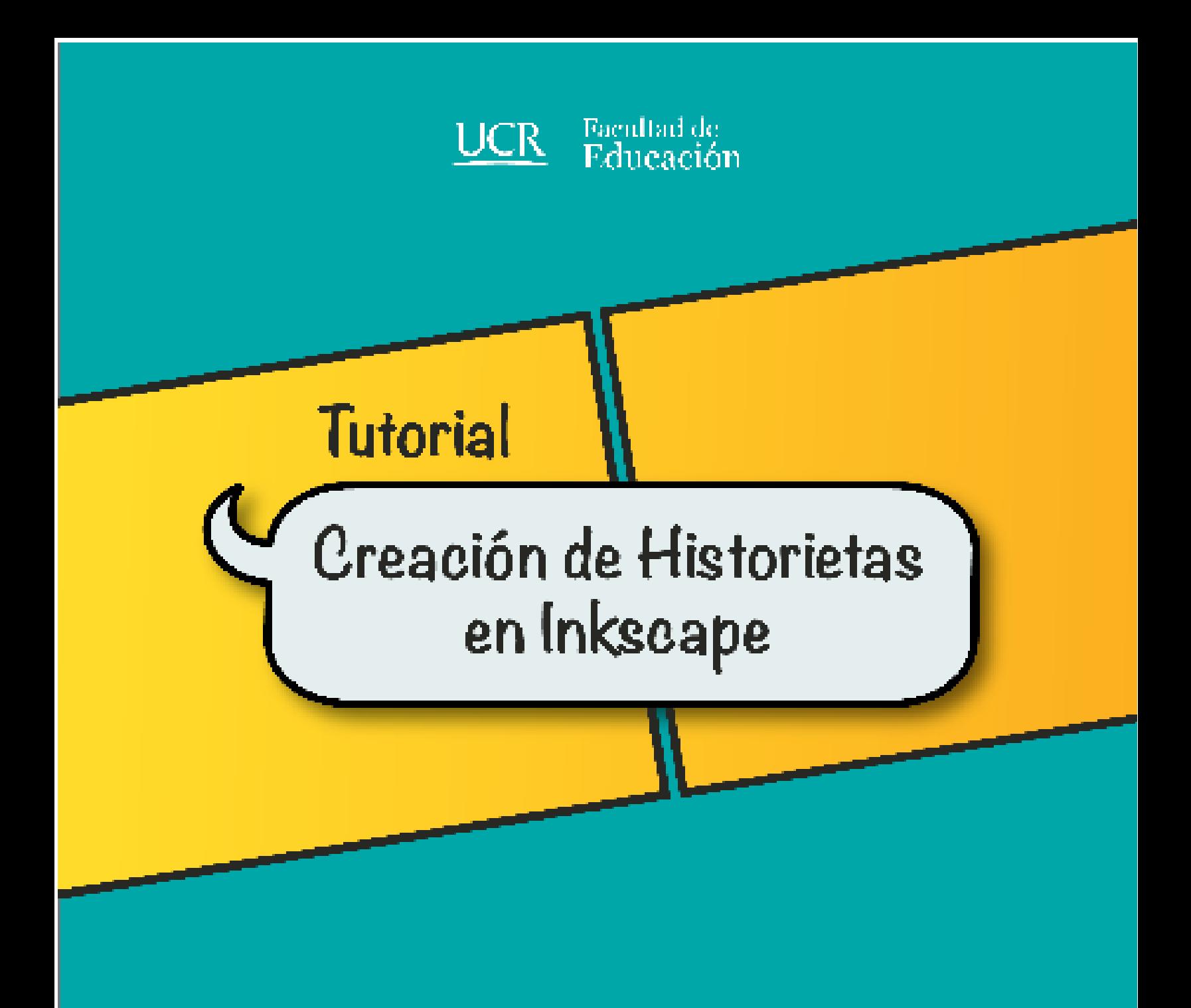

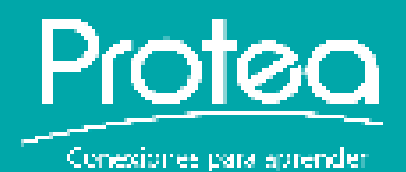

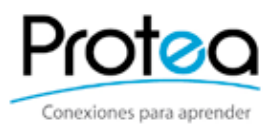

Este taller forma parte del Módulo de formación profesional denominado: Aprovechamiento de Medios digitales para el desarrollo de estrategias didácticas, que ofrece el Programa de Tecnologías Educativas Avanzadas (PROTEA) a el cuerpo docente de la Facultad de Educación.

> Comisión de Diseño: Camila Garro Hernández Karol Ríos Cortés Mónica Villalobos López

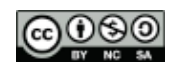

Este obra está bajo una licencia de Creative Commons Reconocimiento-NoComercial-CompartirIgual 4.0 Internacional.

# **Índice**

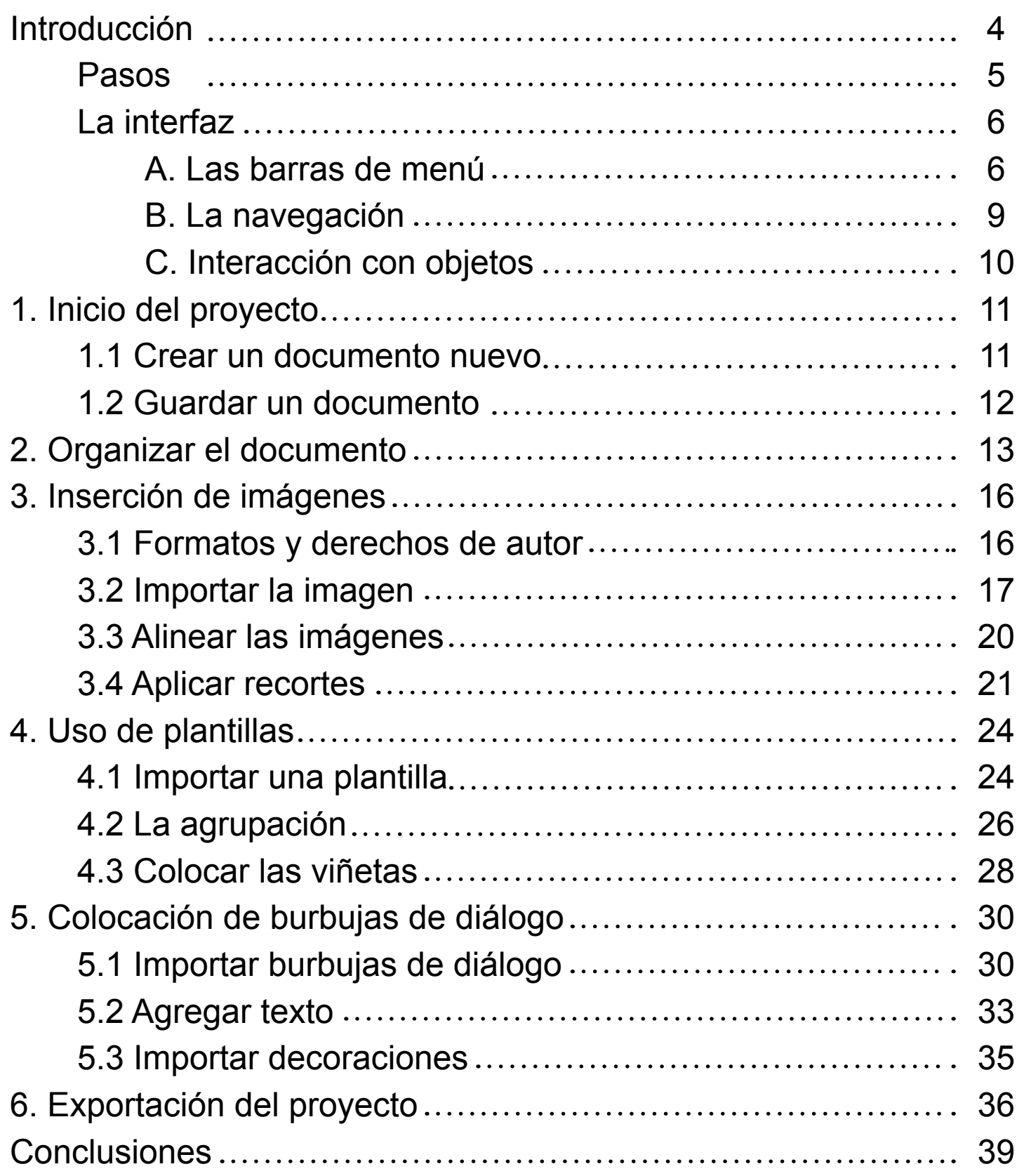

## **Introducción**

**4**

Cuando se trabaja diseño digital hay dos modos para hacerlo: con **pixeles** o con **vectores**. El pixel es la unidad mínima que compone un **mapa de bits**. El mapa de bits es una matriz donde se guarda la información (luz y color) de cada pixel en el **monitor**. Por otro lado los **vectores** son la **descripción geométrica de las figuras**. En este caso la computadora guarda los datos geométricos a partir de fórmulas matemáticas. Los vectores almacenan datos sobre posición, forma, color y otros.

A continuación se presenta un ejemplo ilustrativo para que entienda la diferencia de trabajar con cada uno de estos modos:

Imagine que va a enviar un pastel de cumpleaños. Tiene dos maneras de hacerlo: El pastel listo en una caja o una receta con los ingredientes para que el destinatario lo prepare. Cuando se envía un **mapa de bits** es como enviar el pastel listo. Si se envía un documento de **vectores** es como enviar la receta con los ingredientes, de modo tal que el destinatario siempre podrá modificar los vectores y "cocinar" un mapa de bits.

Para poder trabajar en los distintos modos se usan diferentes programas digitales. Los **editores de fotografías** como Gimp o Photoshop se utilizan para **modificar mapas de bits**. **Inkscape es un software libre que se utiliza para modificar vectores**. Al ser un software libre se puede descargar de modo gratuito de la página web: http://www.inkscape.org/ así como ser parte de una comunidad activa que trabaja constantemente para mejorar el programa.

Este tutorial es parte del **Taller de Historietas Digitales** realizado por el Programa de Tecnologías Educativas Avanzadas (**Protea**). Éste es una **guía técnica para el uso de Inkscape en la generación de historietas**  con apoyo de las plantillas facilitadas por Protea en la página web: **http://www.facultadeducacion.ucr.ac.cr/ documentos/cat\_view/36-medios-digitales--capacitaciones/37-taller-historietas-digitales**

**En el tutorial se aprenderá paso por paso como crear una historieta en Inkscape**. Para obtener más detalles sobre el modo de navegación y el uso específico de todas las herramientas, se puede acceder al manual de uso de Inkscape que se encuentra en:

#### **Menú de Ayuda > Manual de Inskcape.**

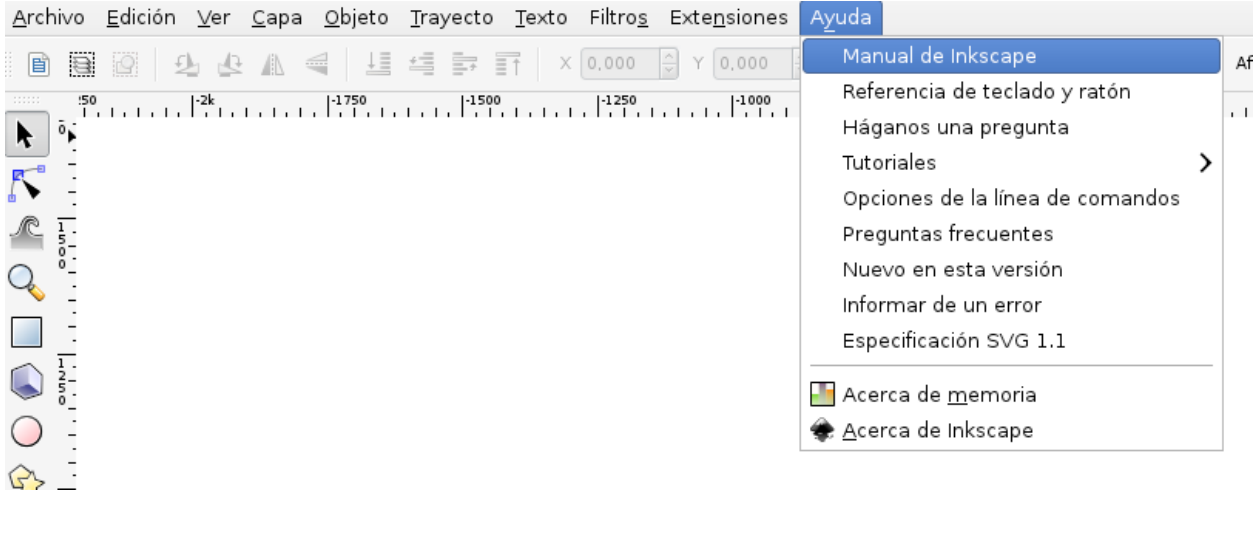

## **Pasos**

Para poder realizar una historieta utilizando Inkscape siga los siguientes pasos:

#### **1. Inicio el proyecto**

- Crear un documento nuevo.
- Guardar el documento.

#### **2. Organización del documento:**

• Utilizar las capas para ordenar el proyecto.

#### **3. Inserción de fotografías e imágenes:**

- Importar imágenes.
- Alinear las imágenes.
- Aplicar recortes.

#### **4. Uso de plantillas:**

- Descargar y organizar plantillas.
- Insertar plantillas al documento.
- Usar la agrupación.
- Colocar las viñetas.

#### **5. Colocación de burbujas de diálogo.**

- Importar las burbujas de diálogo.
- Colocar texto.
- Agregar decoraciones.

#### **6. Exportación del proyecto.**

A continuación se explicarán aspectos básicos sobre la interfaz del programa. Posteriormente se explicará paso a paso el modo de crear su propia historieta.

## **La interfaz**

En esta sección se hará un recorrido rápido por los nombres y usos generales de las barras de herramientas que se pueden ver en la interfaz del programa.

#### **A. Las barras de menú**

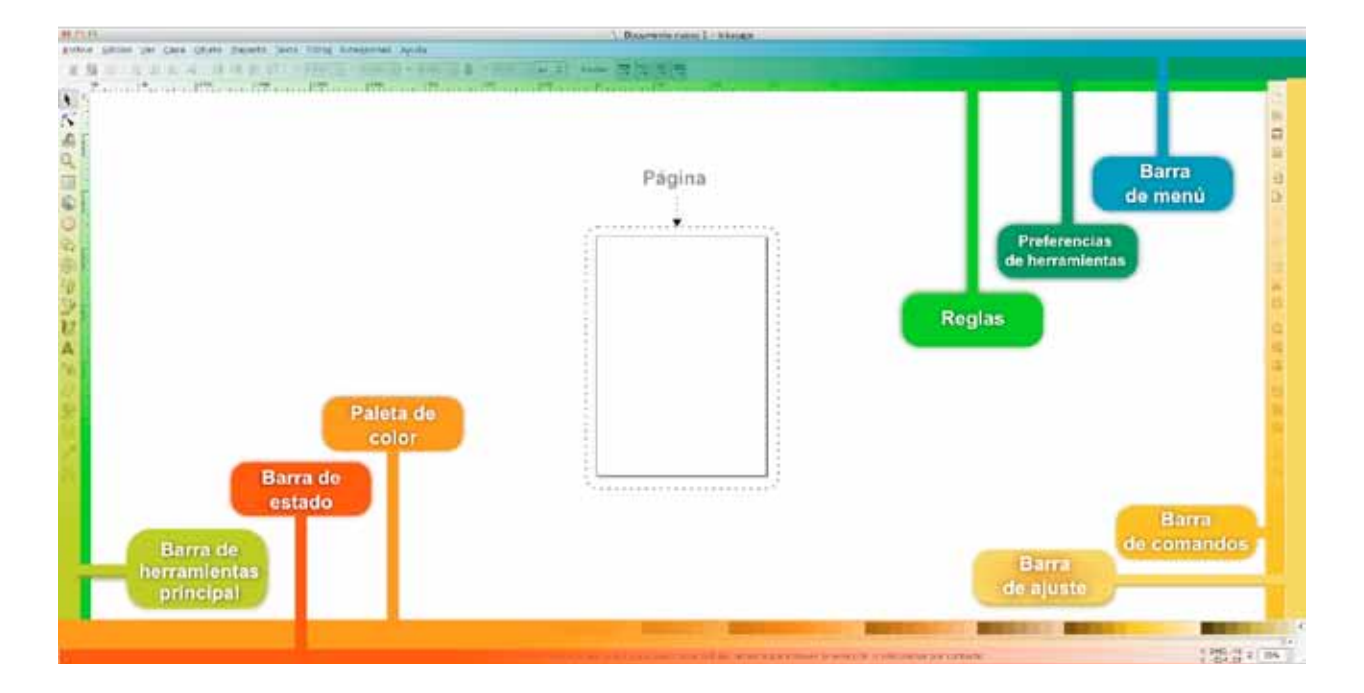

En la imagen se puede apreciar la interfaz de inkscape junto con los nombres de las barras de herramientas que son las siguientes:

**Barra de Menú**: Aquí se encuentran la mayoría de las opciones que proporciona el programa.

**Barra de herramientas principal:** Aquí se encuentran las herramientas básicas como el cursor de selección, el zoom y la herramienta de vectores. Esta barra proporciona un acceso rápido a las herramientas más utilizadas.

**Preferencias de herramientas:** Cuando se selecciona cualquier herramienta esta barra cambiará para poder seleccionar las preferencias.

**Reglas:** Las reglas sirven como una referencia. En las propiedades del documento se pueden cambiar las escalas utilizadas. Si se hace clic en la barra de regla y se arrastra se pueden crear guías sobre la página. Las guías son líneas horizontales y verticales que pueden colocarse sobre la página para utilizar como referencias.

**Pizarra y la página.** Todo el espacio blanco central es la pizarra sobre la que se encuentra la figura de la página. La página corresponde al rectángulo negro que se encuentra en el centro de la pizarra. En este espacio es donde se pueden crear las figuras y dibujos. Lo que está sobre la página es lo que se podrá exportar al final. El tamaño y forma de la página se puede modificar en

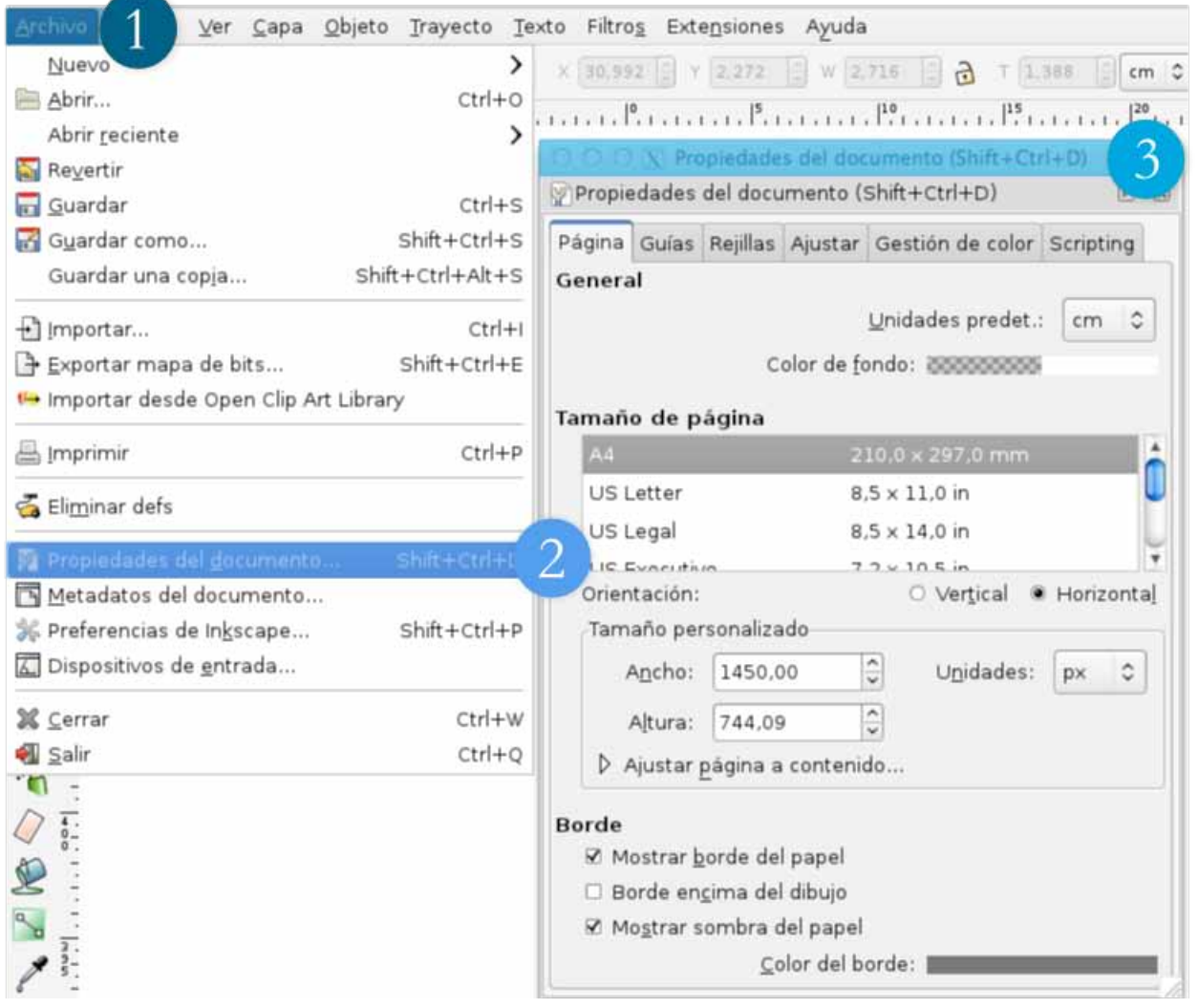

#### **Archivo > Propiedades del documento.**

**Barras de comando:** Contiene botones de atajo para algunas herramientas y preferencias que se encuentran en la barra de menú como agrupación, texto, capas y otros.

**Barra de ajuste:** Permite establecer a qué se ajustan los elementos que se coloquen en la página por ejemplo una cuadrícula u otros elementos.

**Paleta de color:** Aquí se pueden seleccionar los colores con clic derecho se selecciona el borde de las figuras y con clic izquierdo el relleno. También se puede utilizar la barra relleno y borde que se encuentra en la barra de comando.

**Barra de estado**: Permite tener en cuenta información importante con solo un vistazo. Permite saber el color del elemento seleccionado, cambiar la opacidad, cambiar de capa. También da consejos e información sobre la ubicación del cursor. Asimismo, permite ajustar el zoom. Cuando se seleccionan algunas herramienta en esta barra aparecen recomendaciones y una explicación sobre el modo de utilizarlas.

**Cuadros de diálogo acoplables**: Al hacer clic en algunas de las herramientas de la barra de comandos se abre una barra que se coloca al lado derecho de la pantalla. En ésta se pueden acomodar distintas paletas de herramientas como la que se utiliza para manejar el relleno y el color, las capas y las alineaciones de elementos.

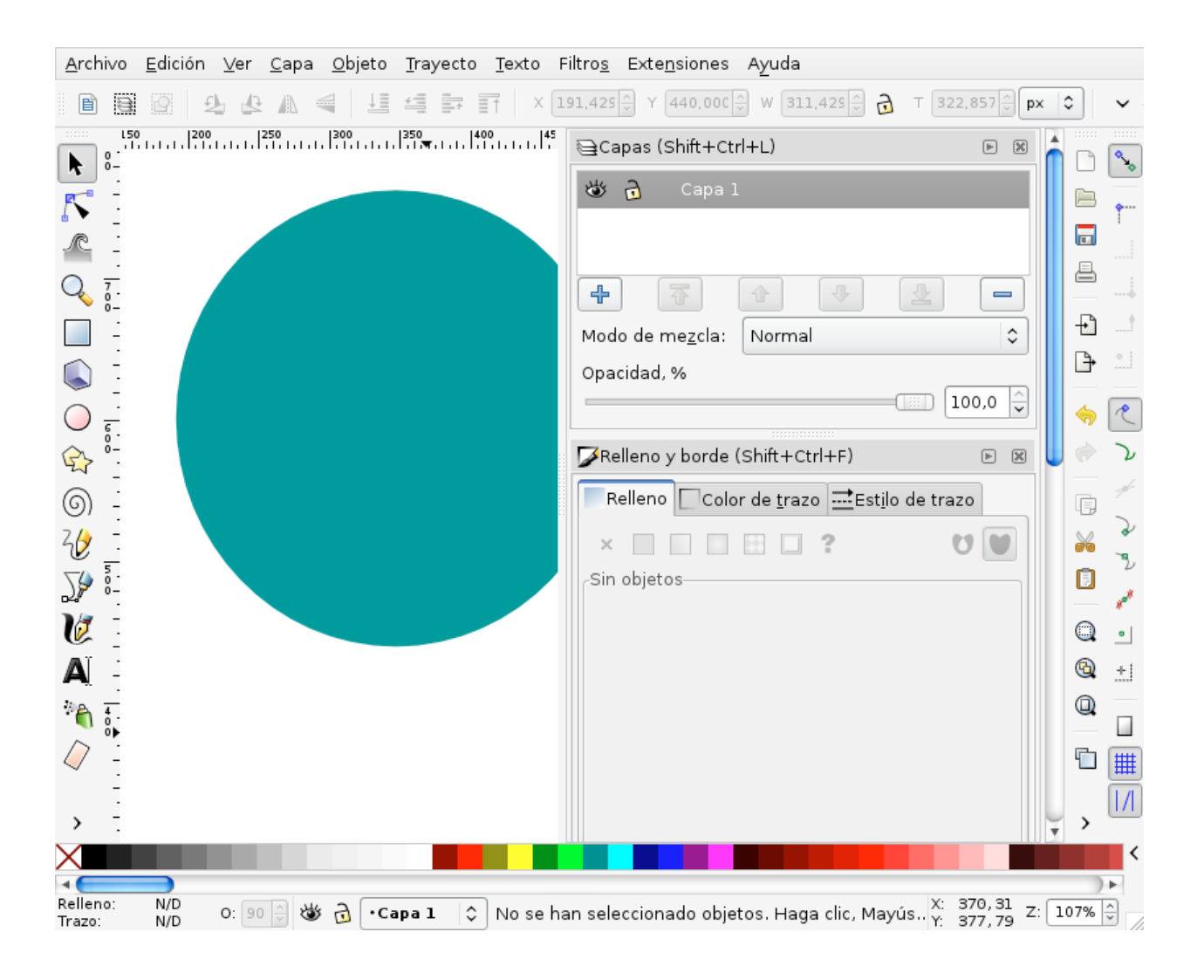

#### **B. La navegación**

A continuación se explica rápidamente el modo de navegar en la pizarra.

**-Barras de desplazamiento**: Al hacer clic en **Ctrl+B** se pueden mostrar u ocultar las barras para desplazarse en el documento.

**-Rueda del ratón**: esta permite desplazarse de **arriba-abajo**. Si se hace clic en **Mayús** se puede desplazar de **derecha-izquierda.**

**-Mayus+Clic derecho:** Al hacer clic en esta combinación y arrastrar se puede desplazar en la dirección opuesta a la que se arrastra.

**-Combinaciones de teclas**: Barra espaciadora+clic izquierdo. Ctrl+flechas.

Para acercarse y alejarse hay muchas maneras y una de ellas es hacer clic en la herramienta de zoom que se encuentra en la barra de herramientas. En las preferencias se puede elegir si acercarse o alejarse.

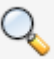

#### **C. Interacción con objetos**

Con las herramientas de Inkscape puede crear círculos, cuadrados, espirales, polígonos o figuras con cualquier forma. Cualquier figura que dibuje sobre la pizarra es conocida como un objeto.

A continuación se presentan algunas recomendaciones para mover objetos e interactuar con estos:

**Barra espaciadora**: Haga clic en esta para colocar **la herramienta de selección.** Con esta podrá hacer clic en los elementos creados y arrastrarlos en la pantalla.

**Cntrl**: Permite restringir el movimiento de un objeto horizontalmente o verticalmente.

**Cntrl+D**: Este comando permite **duplicar objetos.**

**Modificar tamaño y ángulo:** Al hacer clic en un objeto se dibujan unas **flechas** negras alrededor con las cuales se puede modificar el **tamaño**. Si se hace nuevamente clic las flechas se modificarán y se podrá modificar el ángulo.

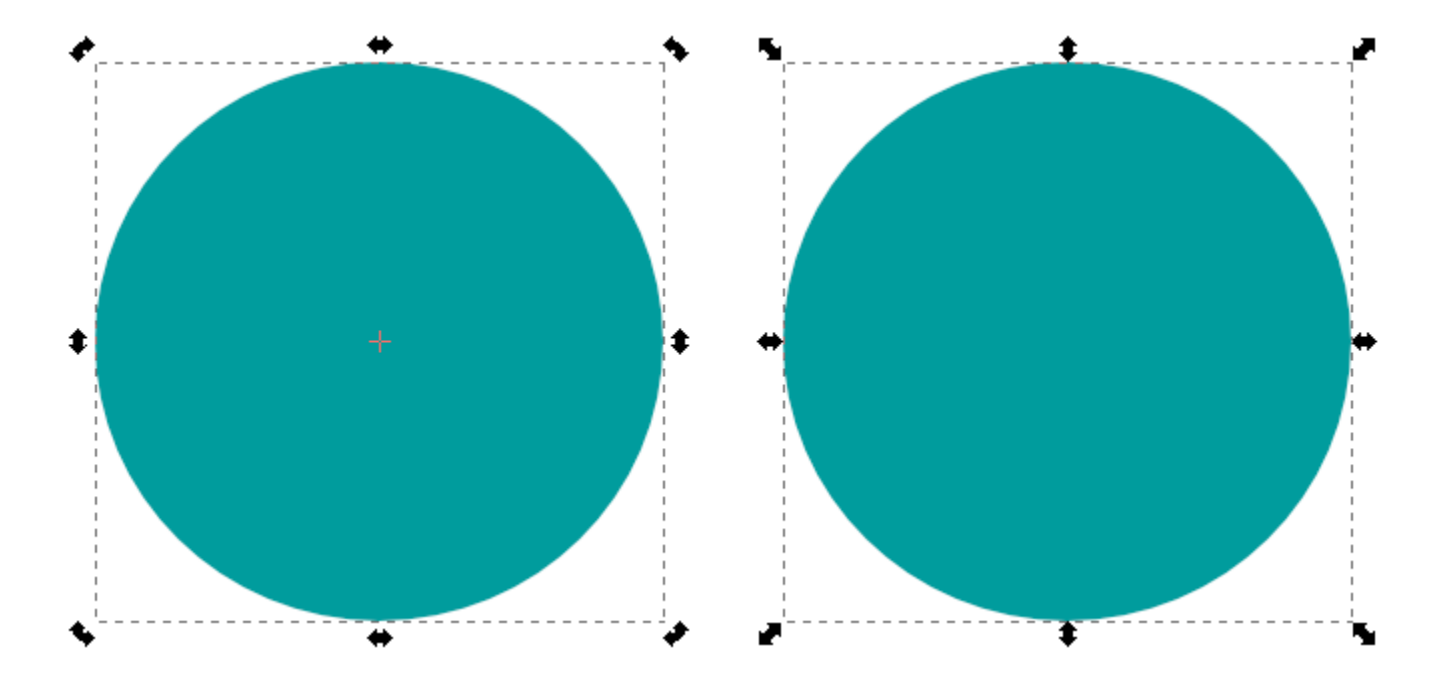

Para saber más sobre el modo de interactuar con el programa recuerde que puede acceder al manual de inkscape que se encuentra en el **Menú de Ayuda.**

## **10**

## **1. Inicio del proyecto**

En esta sección aprenderá a crear un documento nuevo y a guardarlo.

### **1.1 Crear un documento nuevo**

Para crear un documento nuevo solo necesita abrir el programa y este generará un nuevo documento automáticamente.

Otro modo es hacer clic en **Archivo** en **la Barra de menú.** Ahí seleccione la opción **Nuevo** y se desplegarán diferentes formatos. Haga clic en la sección **Letter** para generar una página en tamaño carta.

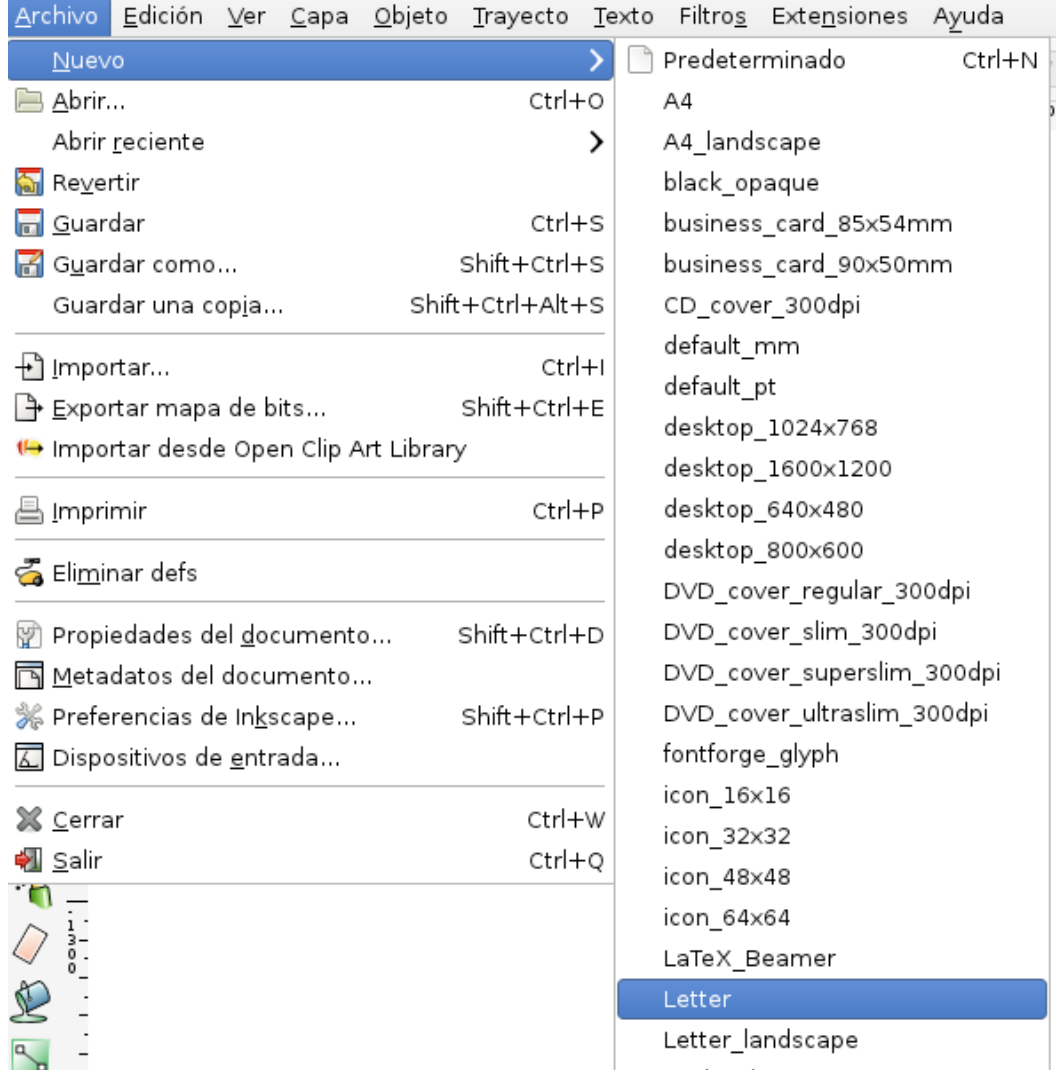

## **1.2 Guardar un documento**

En ocasiones los programas informáticos pueden cerrarse inesperadamente por lo cual es importante que guarde los avances que hace en su proyecto.

**Archivo > Guardar**

Para guardar su proyecto vaya a la **Barra de Menú** y haga clic en

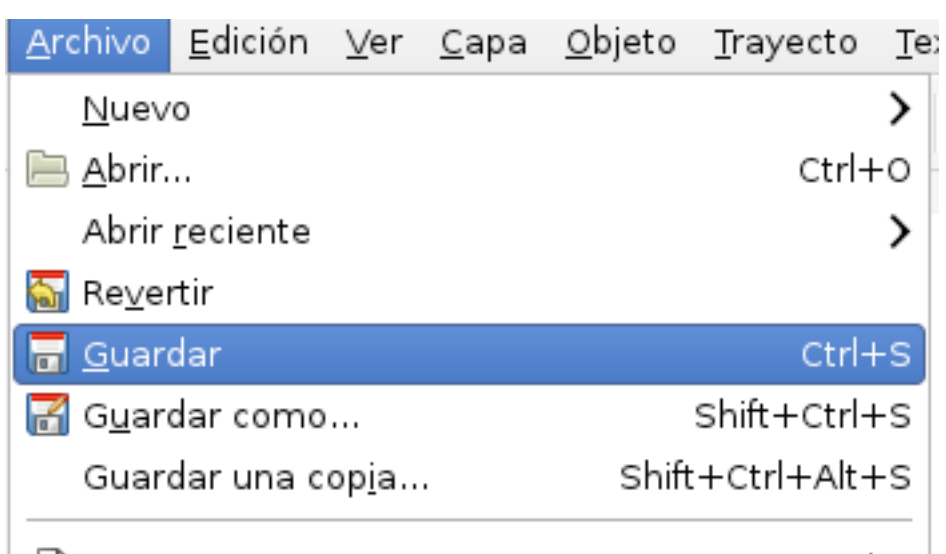

Se desplegará una ventana en la cual podrá seleccionar la carpeta donde guardará su proyecto.

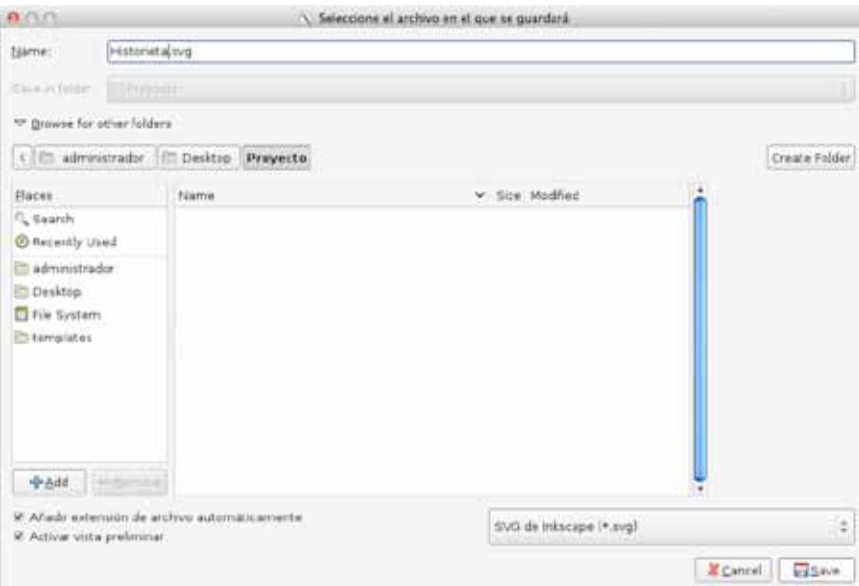

Una vez que haya guardado por primera vez podrá hacer respaldos con solo hacer clic en **Ctrl+S.** 

Recuerde hacer respaldos constantemente.

## **2. Organizar el documento**

Los documentos en Inkscape se **organizan en capas**. Éstas permiten saber cuales elementos se encuentran arriba y cuales abajo. Los elementos en las capas superiores serán visibles y podrían ocultar total o parcialmente los objetos en las capas inferiores.

Las capas funcionan como si se dibujara sobre láminas transparentes. Estas permiten organizar la información y los dibujos que colocarán.

Para la historieta tendremos **3 capas**. Una para colocar las fotografías e imágenes (**Imágenes**). Otra para colocar los recuadros de las distintas viñetas (**Viñetas**) y por último una capa para poder colocar las burbujas de texto y otros elementos decorativos (**Diálogo**). Tendremos entonces las capas llamadas: **Diálogo, Viñeta e Imágenes.**

Para crear capas vaya al menú de comando y active la paleta de capa. Otro modo es haciendo clic en **Ctrl+Shift+L.**

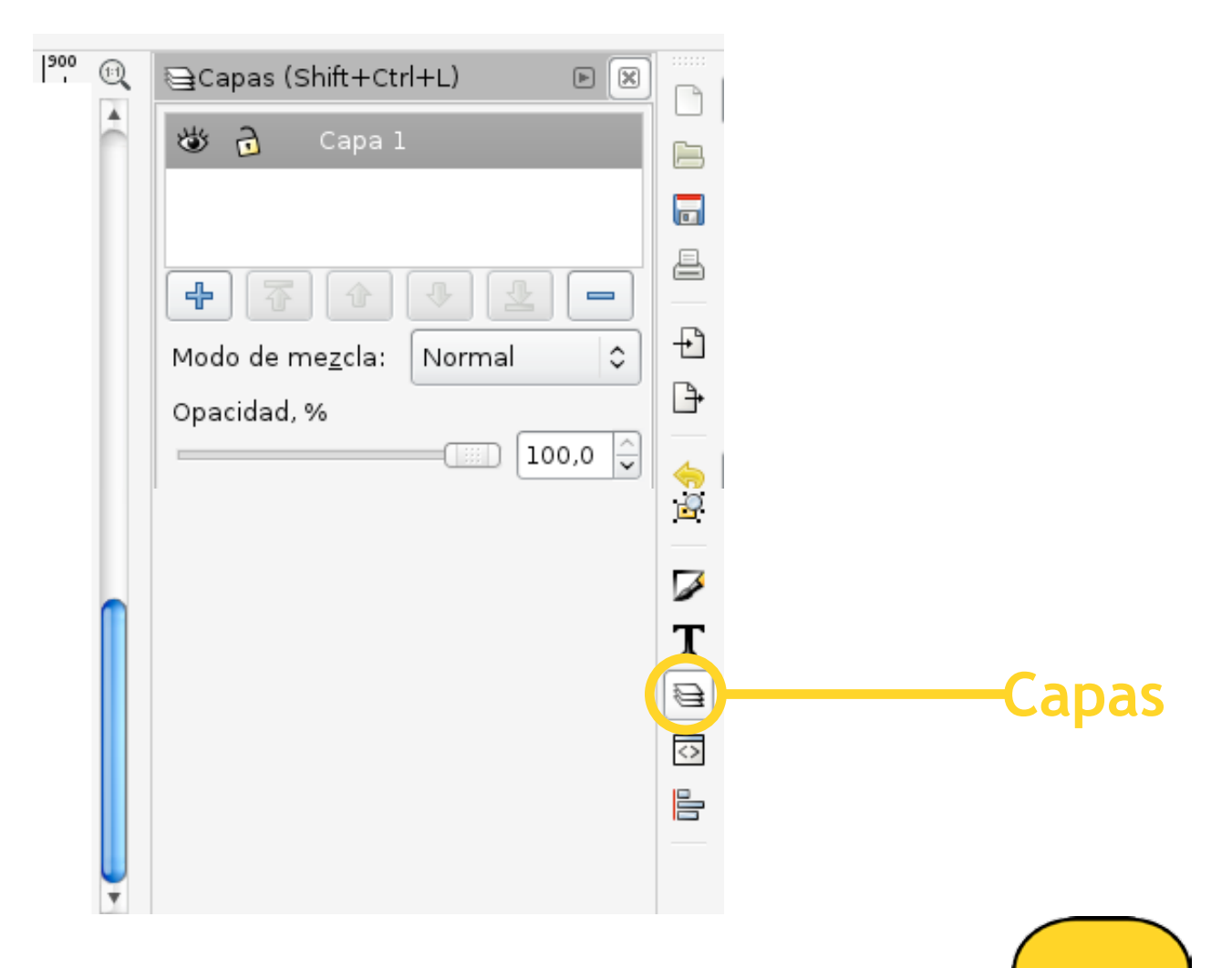

La barra de capas tiene las siguientes herramientas:

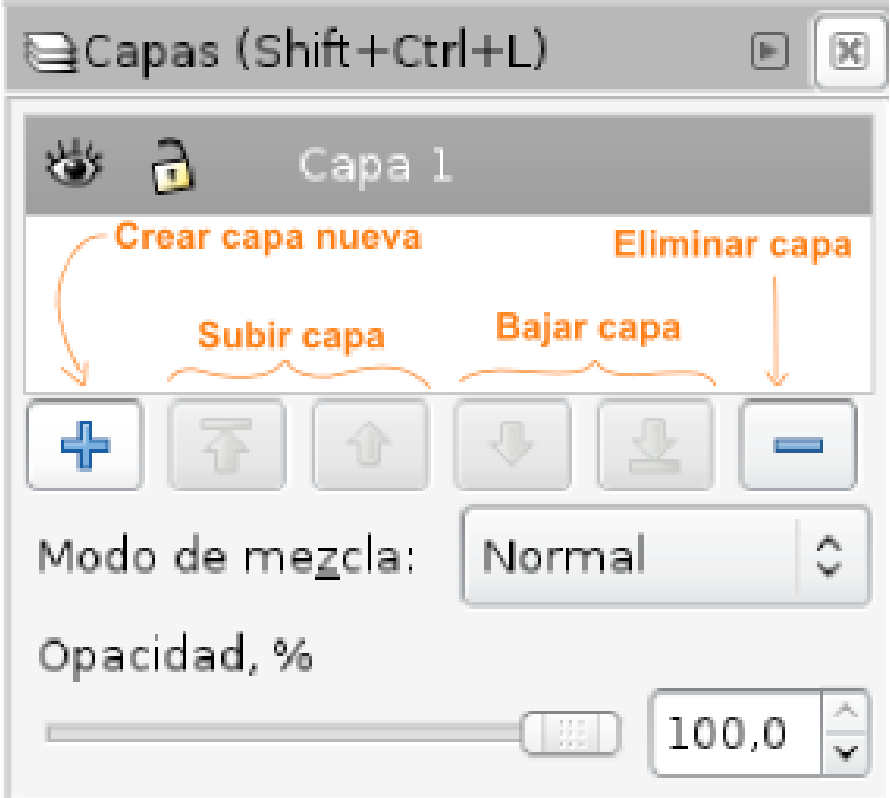

En gris se puede ver el texto "**capa 1**". Este texto es el nombre de la capa. A su izquierda se puede ver un **ojo** y un **candado**. Si hace clic en el ojo este se cerrará. **La herramienta de ojo indica si los elementos en la capa se ven o no**, por lo tanto, si está cerrado no se ven. **La herramienta de candado sirve para tener o no la capa bloqueada**. El candado abierto indica que se puede trabajar en la capa. Si hace clic en el candado, este se cierra y la capa se bloqueará, no podrá trabajar en esta. Bloquear la capa evita que modifique su contenido una vez que ha terminado.

En la parte inferior se pueden ver distintas herramientas que son las de +, - y distintas flechas. Éstas son para crear nuevas capas, eliminarlas y poder colocar arriba o abajo las capas que desee.

Finalmente se tienen las opciones de "**Modo de mezcla**" y de "**Opacidad**" las cuales afectan todos los elementos que se encuentren en la capa y definen el **modo de relacionarse con otras capas.**

Siga los siguientes pasos:

a**. Cree 3 capas:** Haga clic en el botón + y aparecerá la siguiente ventana.

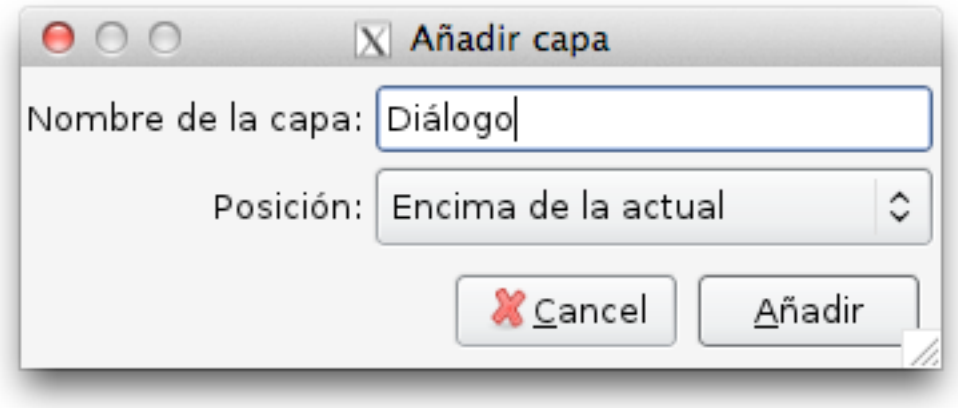

Coloque nombre a su capa y haga clic en **Añadir**. Repita el proceso hasta tener 3 capas.

**b. Organice las capas:** Organice las capas utilizando las flechas. Bloquee las capas sobre las que no va a trabajar. Esto le facilitará el trabajo. La capa sobre la que esté trabajando estará señalada en azul. Sus capas deben de verse de la siguiente manera:

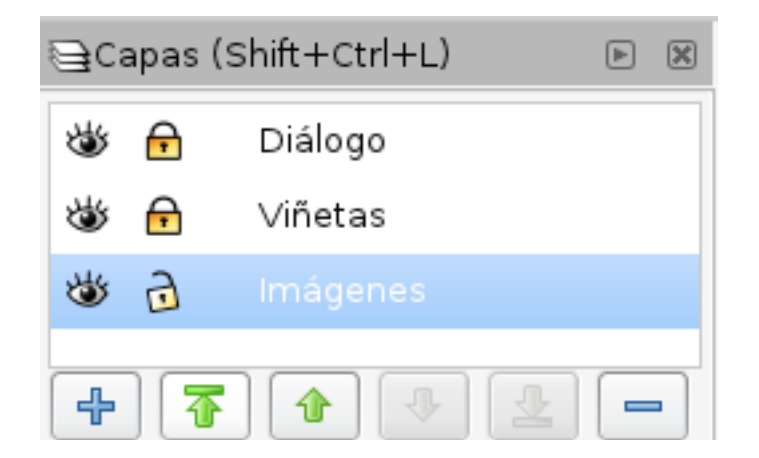

## **3. Inserción de imágenes**

En esta sección aprenderá sobre el modo de trabajar con **imágenes de pixeles** dentro de un programa vectorial. Se le mostrará el modo de **importar** imágenes y ordenarlas. Finalmente se le enseñará el modo de hacer **recortes**.

Todo lo que se realizará en esta sección se trabajará en la capa de Imágenes.

### **3.1 Formatos y derechos de autor**

Como ha visto las imágenes vectoriales pueden modificarse fácilmente. Éstas pueden ampliarse y encogerse infinitamente. Esto no ocurre con los mapas de bits. Al ampliarse un mapa de bits este se "**pixela**". Esto quiere decir que si se amplía mucho se pueden ver los pixeles que componen la imagen. Es por ello que **cuando se trabaja con mapas de bits estos no se deben ampliar**. Utilice imágenes del tamaño que necesita.

Los archivos que maneja inkscape se guardan en formato .**svg** lo que significa que significa por sus siglas en inglés: "**Scalable vector graphics**" (gráficos vectoriales escalables). Las fotografías que se toman con cámaras suelen estar en formato .**jpg** o **.jpeg** que significa "**Joint Photographic Experts Group**" o en español Grupo Conjunto de Expertos en Fotografía. Éste es el nombre del comité de expertos que creó el estándar de compresión y codificación de fotografías. Otro formato común de imágenes conocido es el .**png** que significa "**Portable Network Graphics**" y en español: Gráficos de Red Portátiles. Este formato guarda a diferencia del .jpg información de transparencia además de los colores RGB o Rojo, Azul y Verde. En inkscape se pueden importar documentos en estos tres formatos sin tener problemas. Al importar formatos .svg se tendrán documentos que se pueden escalar y modificar colores y formas. Al utilizar imágenes y elementos en los otros formatos: .jpg o .png tendrá mapas de bits, por lo que no se deben escalar ni modificar. Para modificar objetos en estos formatos debe utilizar programas que trabajen con mapas de bits, como Gimp, e i**mportarlos listos a Inkscape.**

En internet se pueden encontrar grandes bases de datos con mapas de bits e incluso vectores gratuitos que se pueden descargar. Si desea hacer uso de estos asegúrese de que estos son elementos sin derechos de autor o con licencias "**creative commons**" que son derechos que le permite hacer uso de estos recursos. Aunque pueda descargar cualquier imagen ésta tiene dueño y no puede usarla libremente a menos que sea de uso libre. Si lo hace puede arriesgarse a que el autor exija una indemnización. Muchos buscadores de imágenes tienen la opción de configurar los **modos de búsqueda avanzada** que le permiten **elegir los derechos de uso de las imágenes**.

### **3.2 Importar la imagen**

Una vez que en el taller ha tomado las fotos coloquelas en carpetas organizadas para que le sea más fácil accederlas.

Para importar una imagen vaya a la barra de menú y haga clic en

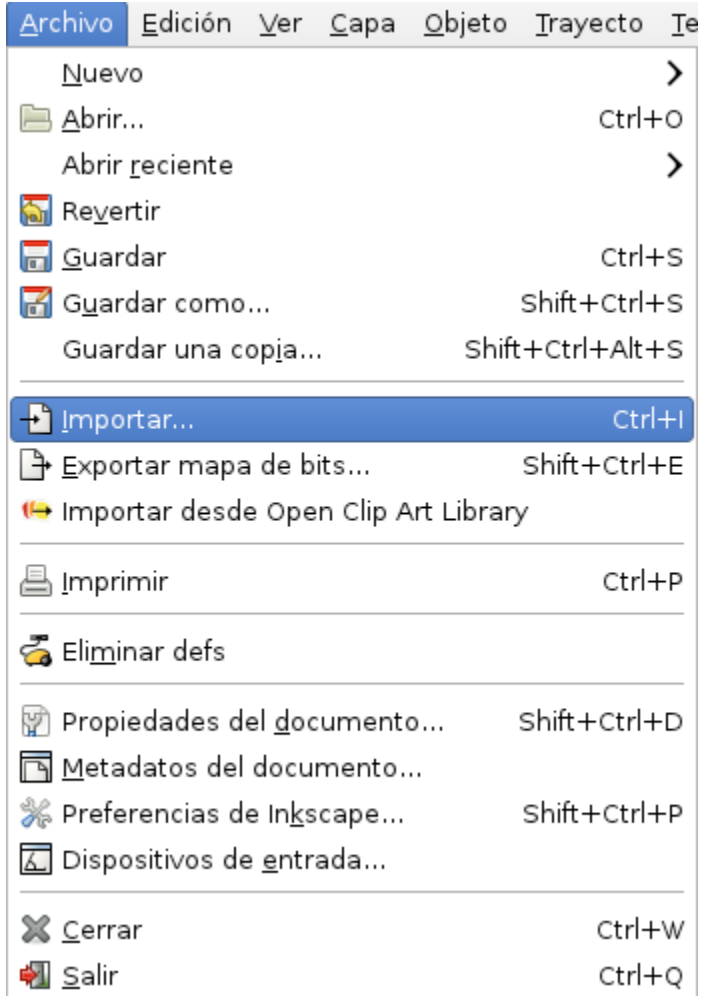

#### **Archivo > Importar**

Aparecerá una ventana de diálogo en la cual debe buscar la carpeta donde ha colocado todas las fotografías.

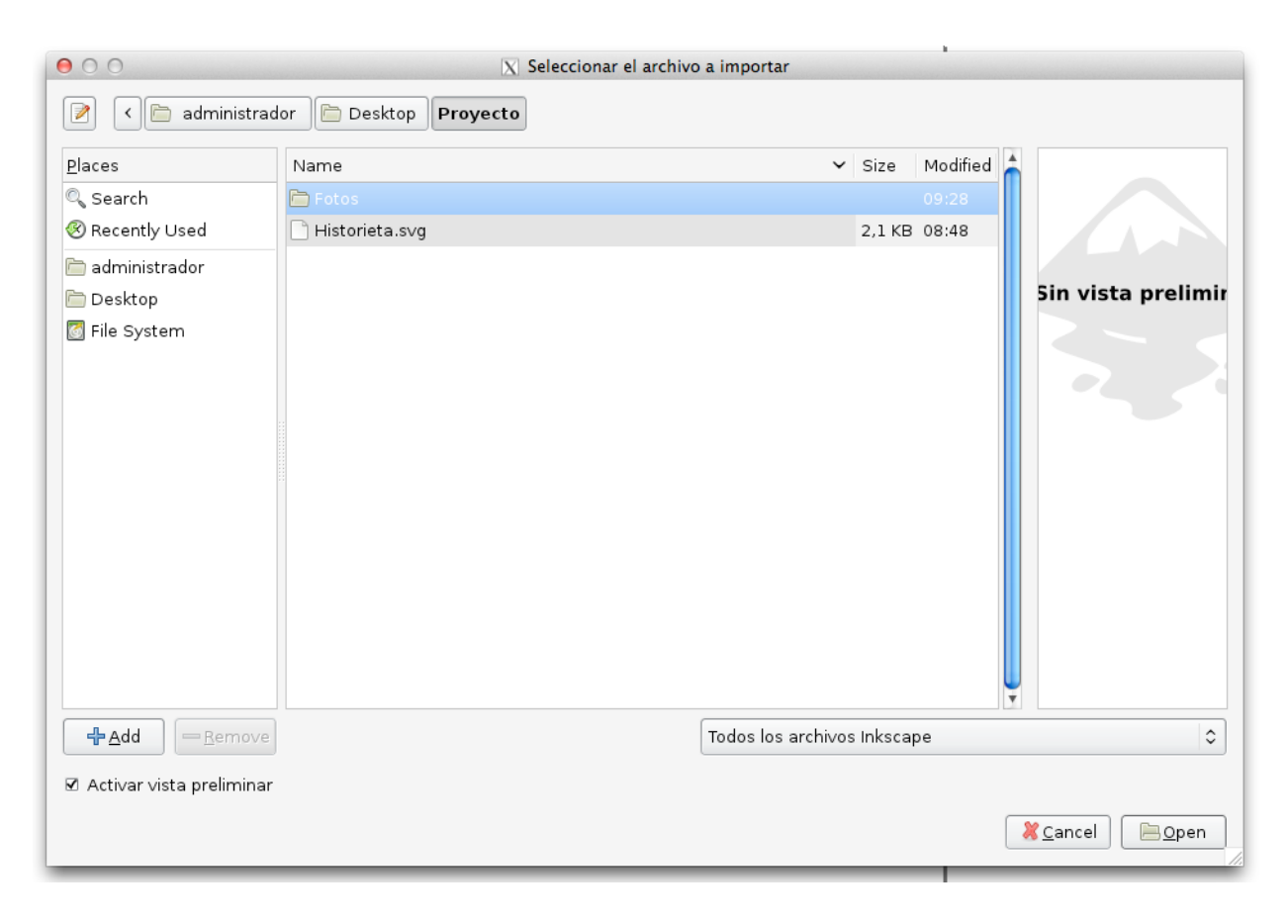

Lo apropiado es que tenga las fotografías ordenadas así le será más fácil elegirlas e importarlas. Seleccione la fotografía que va a importar. Deberá importar **una por una** las imágenes.

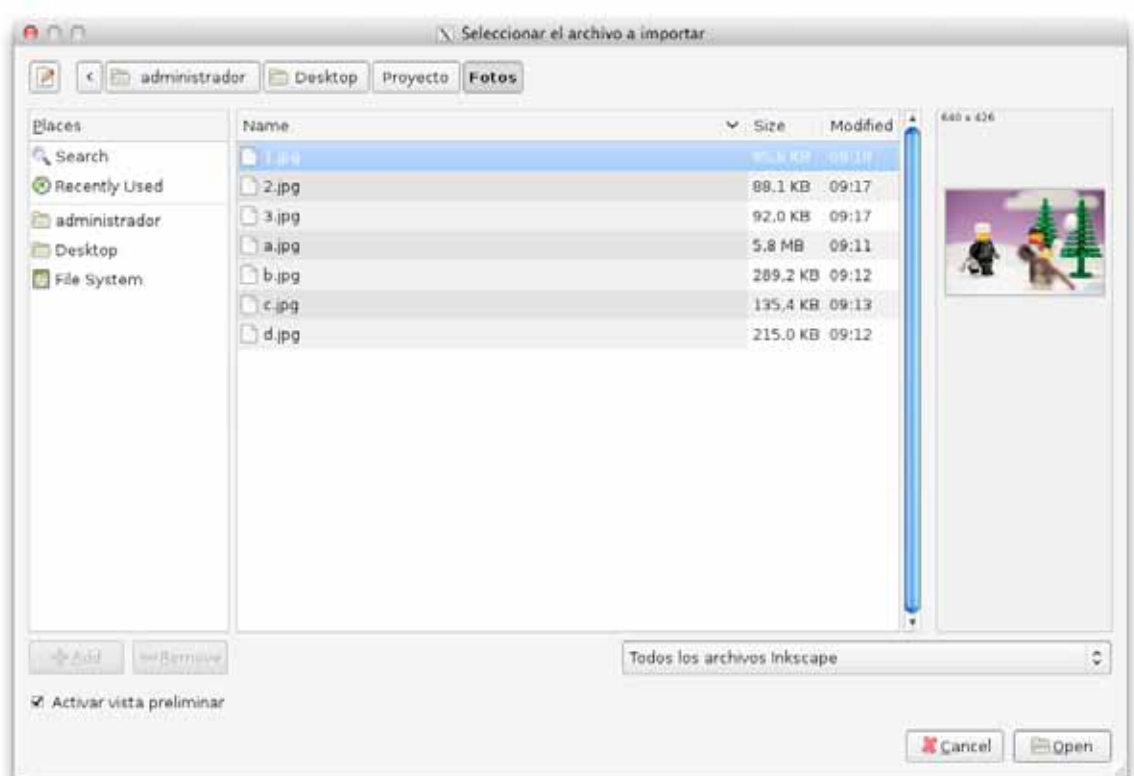

En la ventana para importar podrá encontrar la opción de vista preliminar. En la esquina inferior izquierda se puede ver la opción "**Activar vista preliminar**" lo que le permite ver en el recuadro derecho la imagen que va a importar. Una vez que ha seleccionado la imagen haga clic en "**Open**" en la esquina inferior derecha.

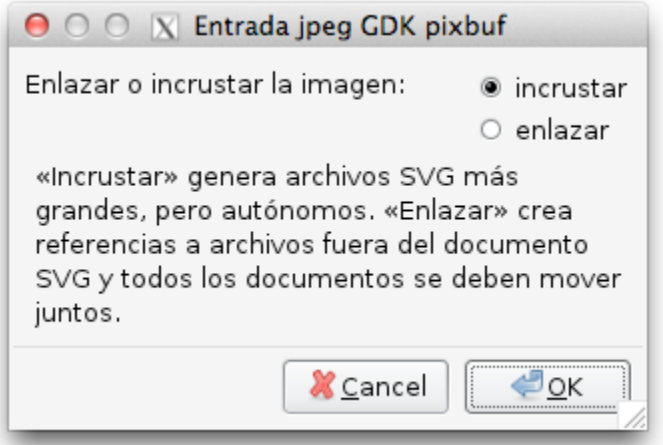

Se abrirá el cuadro de diálogo "**Entrada jpeg GDK pixbuf**". En este podrá seleccionar si desea **incrustar** o **enlazar** la imagen que va a importar. En la primera opción se colocará la **información de la imagen completa**, hará un documento independiente. Para hacer uso de la segunda necesita tener todo ordenado ya que lo que hará el programa es mostrar **una referencia**. **Si la imagen original desaparece el programa no podrá mostrarla más**. El beneficio de usar la segunda es que el proyecto será más liviano.

Realice el proceso cuantas veces sea necesario hasta que haya importado todas las imágenes que va a utilizar.

### **3.3 Alinear las imágenes**

Una vez que ha importado todas las imágenes debe de organizarlas de modo tal que utilicen toda la página y puedan verse bien. Diseñe la colocación de sus imágenes **pensando en las burbujas de diálogo y las decoraciones que vaya a colocar posteriormente**.

Para ayudarse en la organización de las imágenes puede utilizar la herramienta de alineación. La cual se encuentra en la barra de comando.

昌

En la ventana de alineación tendrá 3 secciones: Alinear, Distribuir y Eliminar solapamiento. **Alinear**: Podrá poner en línea 2 o más imágenes. Podrá alinearlas sobre la horizontal o la vertical.

**Distribuir**: Al seleccionar más de 3 imágenes podrá distribuirlas equitativamente en el espacio. Para seleccionar más de una imagen a la vez haga clic en el primer objeto, mantenga sostenida la tecla **Shift** mientras selecciona los demás objetos.

**Eliminar solapamiento**: Al seleccionar varios objetos y hacer clic en esta herramienta se van a separar hasta que no se crucen. Puede seleccionar la distancia que desea que haya entre los objetos.

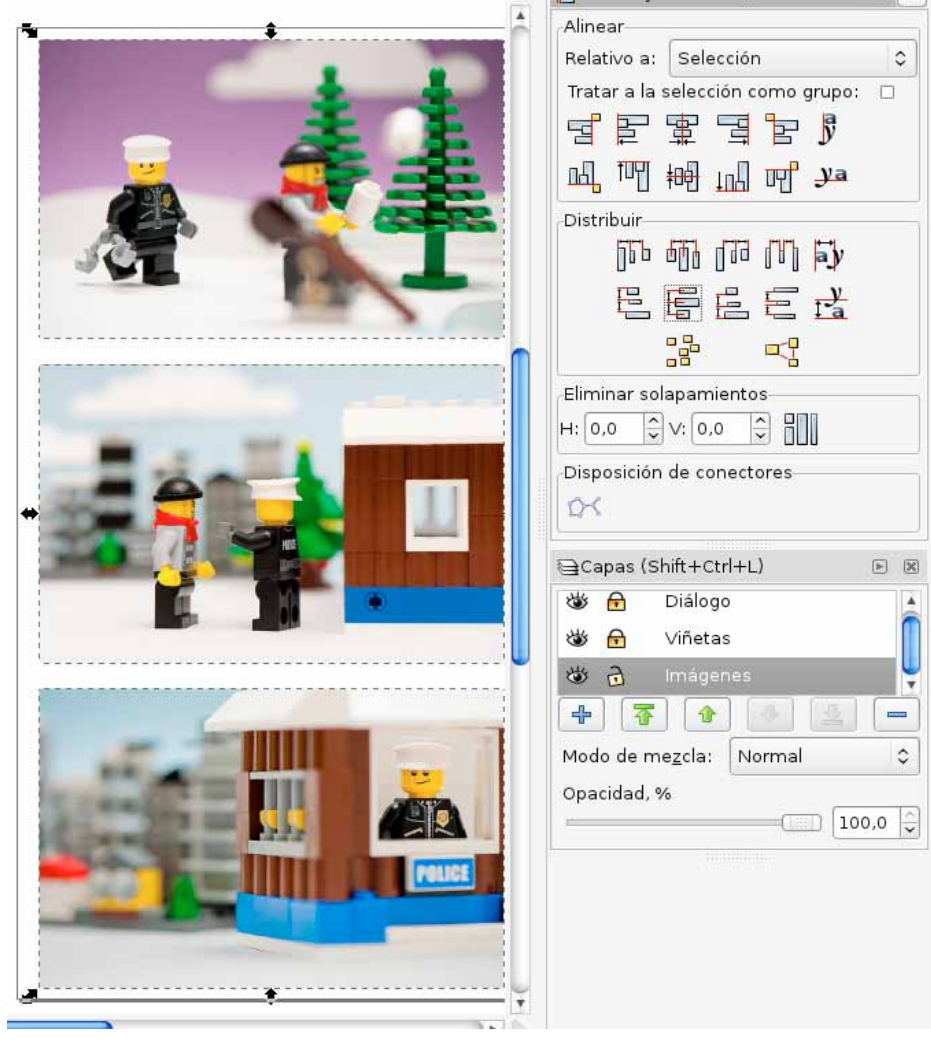

### **3.4 Aplicar recortes**

Otra herramienta que le puede ser de utilidad es la de recorte. **Esta le permitirá modificar la forma cuadrada de su imagen.** Para poder hacer un recorte primero debe de hacer una figura sobre la imagen. Las figuras se pueden hacer con la barra de herramientas principal. En esta ocasión se utilizará la pluma. Igualmente podría hacer círculos, polígonos y otros según su necesidad.

Esta es la herramienta de pluma

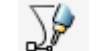

Con ella se pueden **hacer vectores**. Una vez que ha hecho clic en la herramienta puede comenzar a dibujar la figura haciendo clic en la pizarra. Cada clic creará un vector y se enlazará con una línea verde un vector con el siguiente.

En la siguiente imagen puede ver como se va formando la figura.

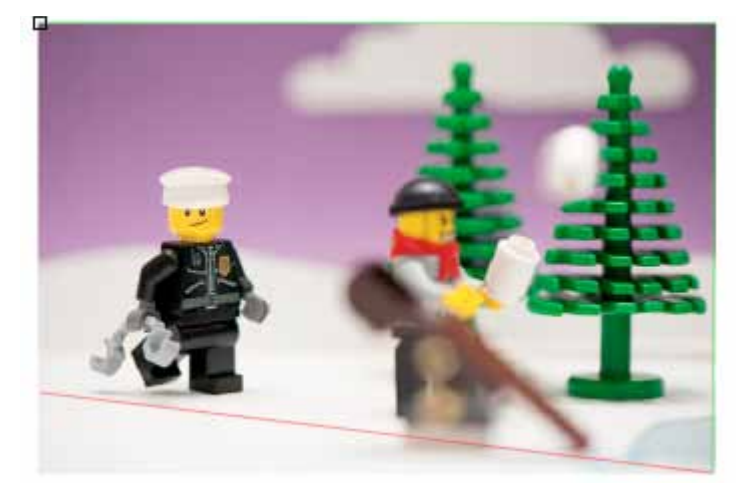

**El primer vector siempre se verá como un cuadrado negro**. La línea que no está establecida aún se verá roja y las verdes son aquellas que ya están colocadas. **Para cerrar la figura coloque el último vector sobre el cuadro** que representa el primer vector.

Obtendrá la siguiente figura:

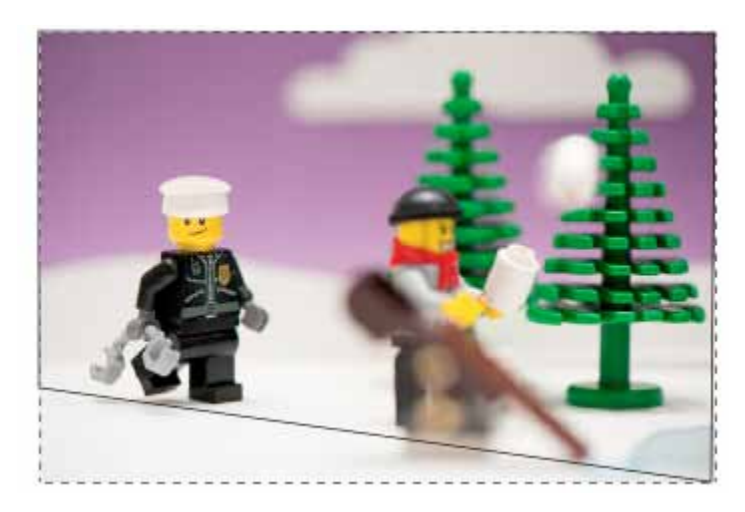

En este caso solo se puede ver el borde. Haga clic izquierdo en la **paleta de color** que se encuentra en la parte inferior y la figura se rellenará.

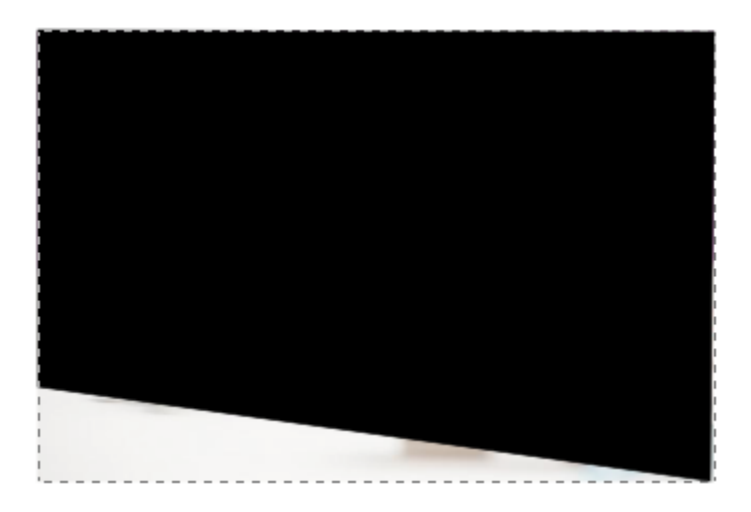

Una vez rellena la figura ya podrá realizar el recorte. Seleccione los dos objetos (Figura eImagenn) Recuerde que para seleccionar las figuras debe de tener seleccionada la **herramienta de selección**. Ésta se selecciona automáticamente al hacer clic en la **barra espaciadora.**

Una vez seleccionados la figura y la forma que desea darle, haga **clic derecho sobre estas** y le aparecerán las siguientes opciones:

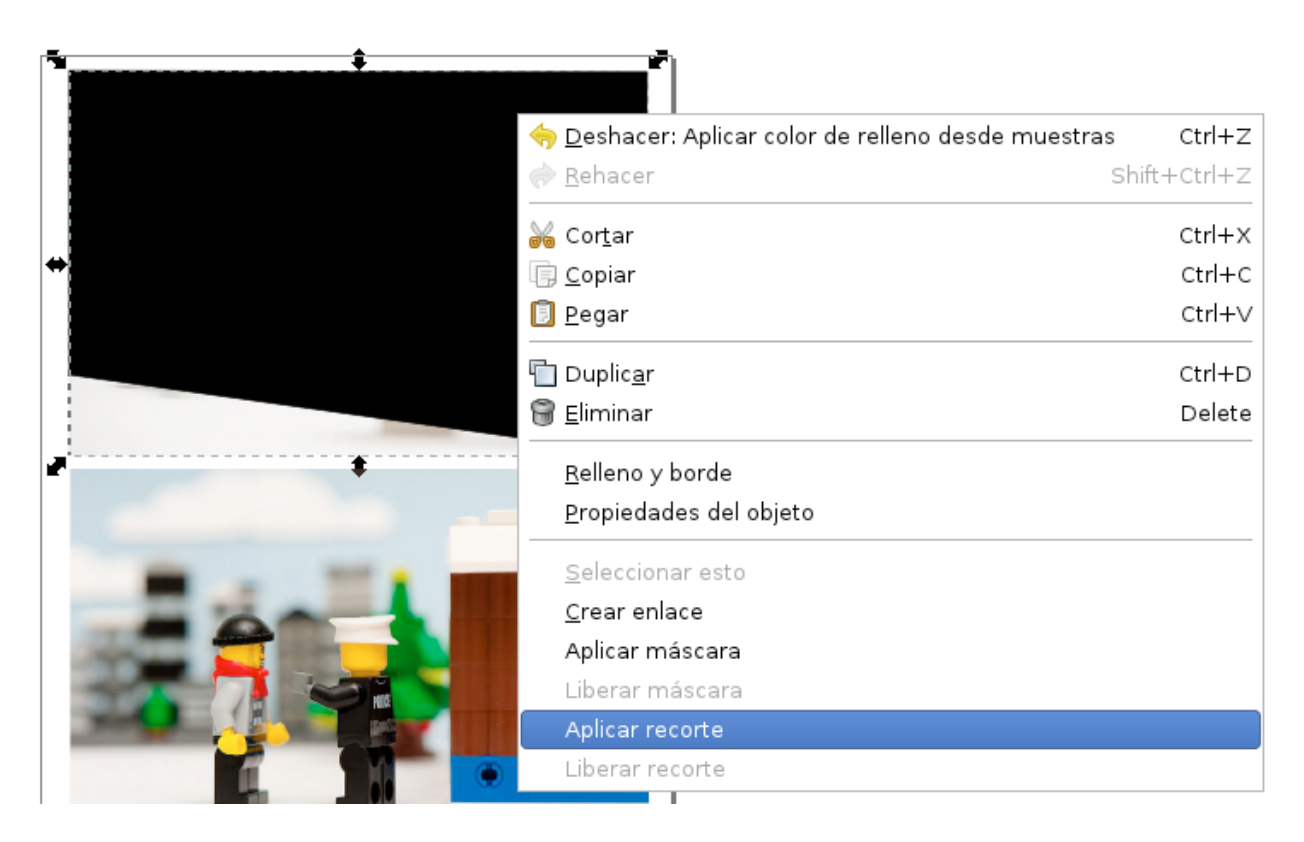

Seleccione la opción **"Aplicar recorte"** y podrá ver cómo su figura ha sido recortada.

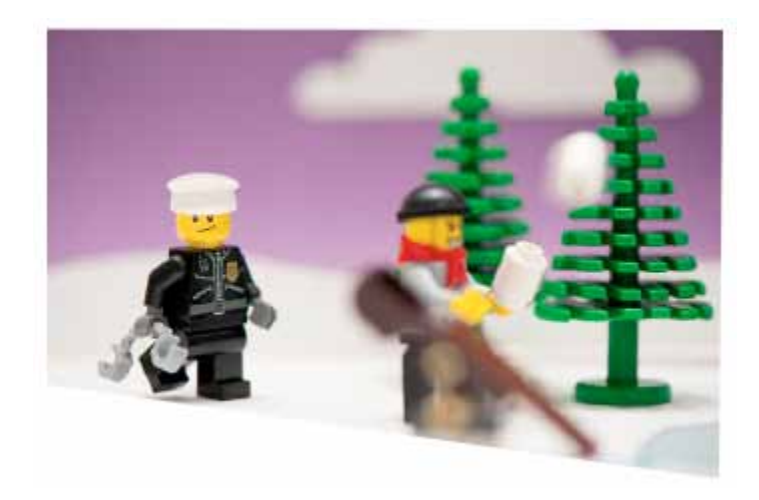

Al hacer clic derecho puede seleccionar la opción "**Liberar recorte**" y volverá a tener la figura separada de la fotografía.

## **4. Uso de plantillas**

En esta sección aprenderá a **utilizar las plantillas** que se le proporcionaron en el taller. Estas las puede descargar de la página web: http://www.facultadeducacion.ucr.ac.cr/documentos/cat\_view/36medios-digitales--capacitaciones/37-taller-historietas-digitales

Aprenderá l**a herramienta de agrupación**. Además aprenderá a t**rabajar con elementos .svg** dentro de su proyecto.

### **4.1 Importar una plantilla**

Antes de importar elementos a su proyecto tiene que descargarlos y organizarlos dentro de la carpeta de su proyecto.

En la carpeta podrá encontrar los siguientes archivos

decoración.svg diálogo.svg expresiones.svg gestos.svg Plantilla 1.svg Plantilla 2.svg Plantilla 3.svg

Además encontrará una carpeta llamada muestras donde podrá ver los elementos en .png con los elementos y las plantillas aplicadas para que vea modos en que puede utilizarlas.

Antes de importar la plantilla **bloquee la capa de Imágenes y desbloquee la capa de Viñeta.** De este modo lo que trabaje con la plantilla no afectará el orden en que haya establecido sus imágenes. La paleta de capas debe de verse de la siguiente manera:

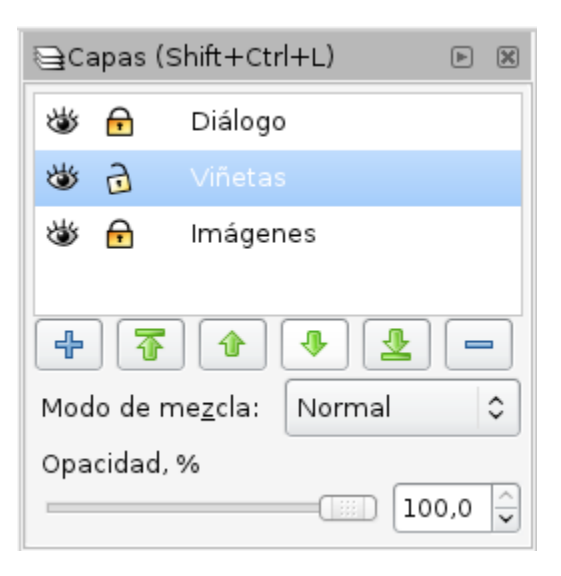

Para importar una plantilla se puede hacer de la misma manera en que se importan las imágenes. Vaya a **Archivo > Importar.**

Al importar la **Plantilla1** podrá ver un elemento como el de la imagen.

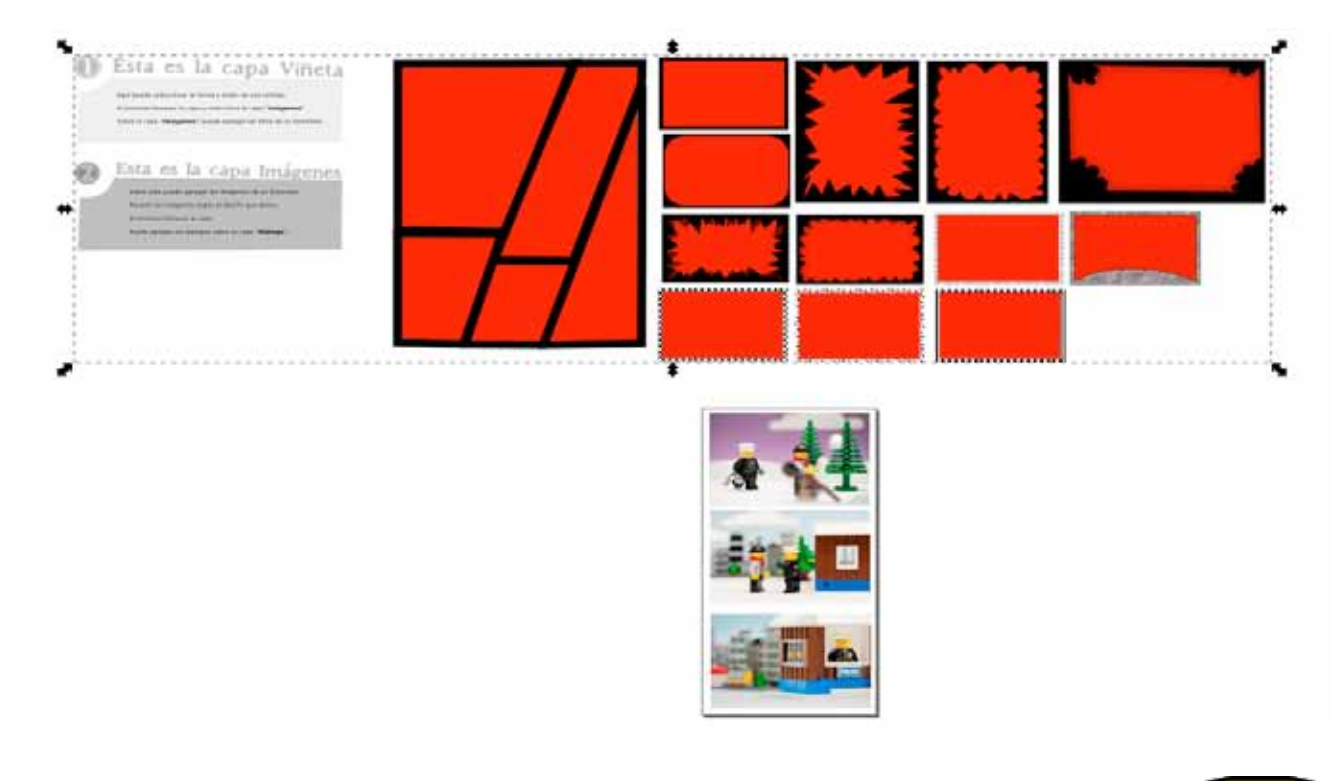

## **4.2 La agrupación**

En esta plantilla todos los elementos están **agrupados**. Cuando se tienen varios elementos se puede utilizar la herramienta de agrupación para poder **unir varios objetos** y trabajar con ellos como si fuera solo uno.

Estos dos botones son los utilizados para agrupar. El primero agrupa mientras el segundo es para desagrupar.

 $\frac{1}{\sqrt{2}}$ 

Se pueden agrupar **grupos agrupados**. Al hacerlo estos se van a comportar como un objeto único. De modo tal que **se tienen niveles de agrupación**.

Si se desagrupa **una vez** la Plantilla 1 se obtendrán dos objetos como se puede ver en la imagen.

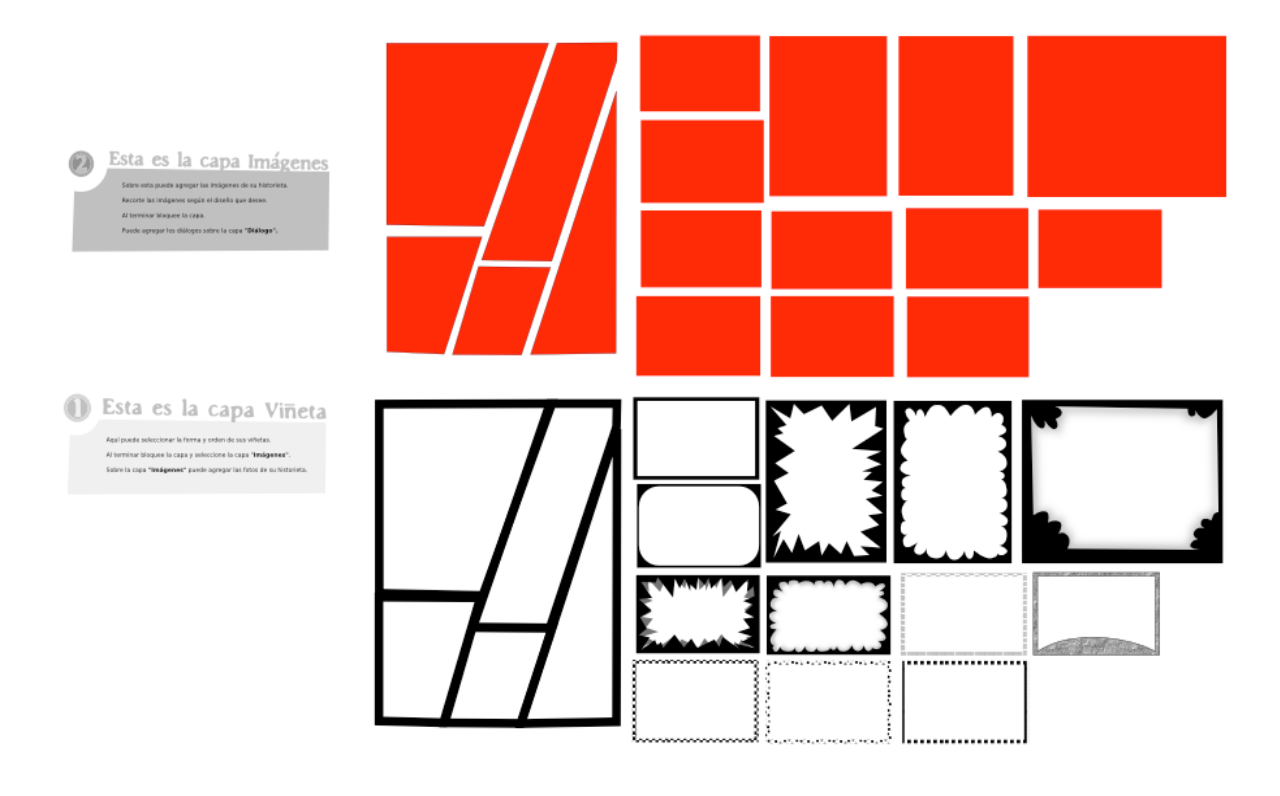

La capa de viñeta tiene un objeto gris con un título y un nombre. Esta está **compuesta por varios objetos**. Estos objetos son las viñetas independientes. Algunas viñetas están compuestas por más de un objeto. **Desagrupe la capa de viñeta para poder seleccionar independientemente cada viñeta.** Estas se pueden ampliar o girar como se ve en la imagen.

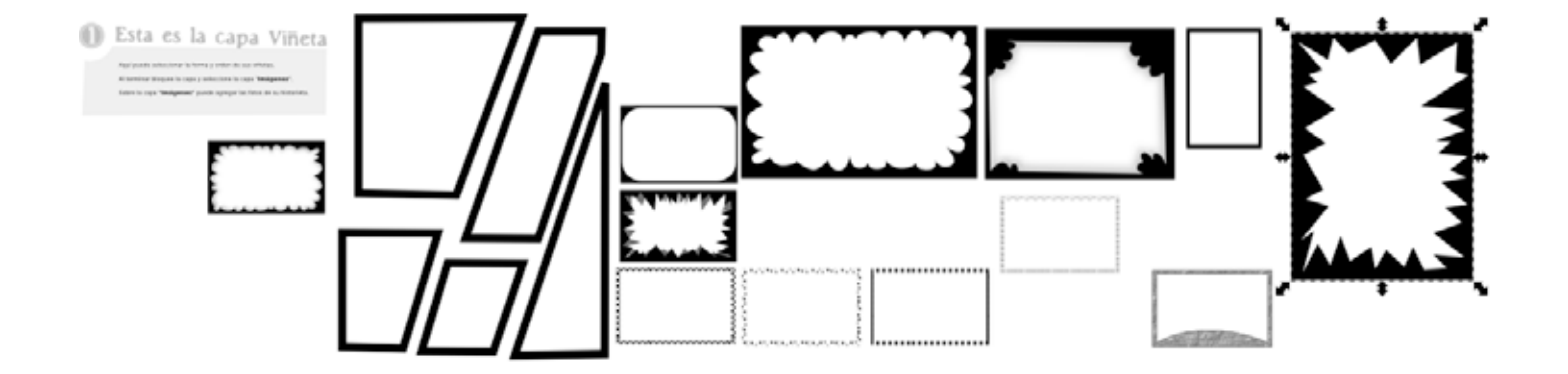

La Plantilla 1 posee varios tipos de viñeta agrupadas. Las otras plantillas son más sencillas y solo poseen dos capas. Estas consisten en viñetas del mismo tamaño acomodadas en grupos de 8. Necesitará 8 imágenes para usar estas plantillas.

### **4.3 Colocar las viñetas**

Ahora que ya se tienen las viñetas separadas hay que seleccionar las que se van a utilizar.

Elija las viñetas que va a utilizar y coloquelas sobre las imágenes que ya ha acomodado. Utilice aquellas que le sirvan mejor según sus necesidades.

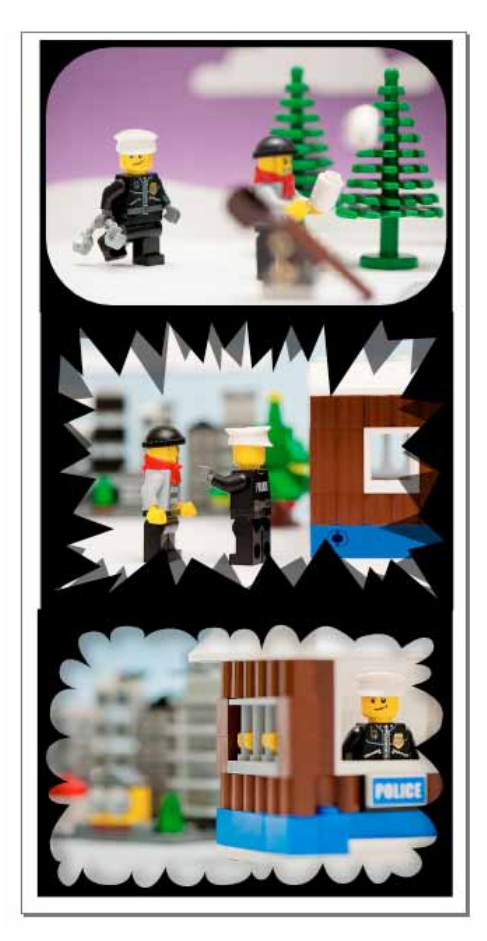

En la imagen anterior se puede apreciar la colocación de las viñetas sobre las imágenes.

El espacio que sobra en la página puede ser cubierto utilizando **la herramienta de rectángulo** (se encuentra en el menú de herramientas) para rellenar toda la página y así quede de la siguiente manera.

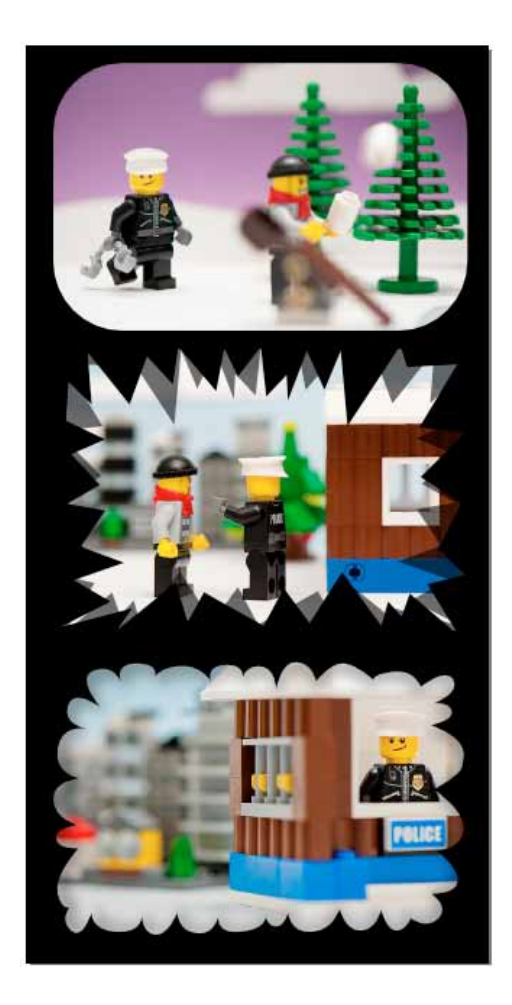

**Las piezas rojas** que vienen con la plantilla sirven para ayudarse con **los recortes**. Copie y pegue las piezas en la capa de imágenes para poder recortarlas.

Para terminar con los arreglos de las viñetas **bloquee la capa de "Viñetas" y desbloquee la capa "Diálogo".** Así podrá pasar al siguiente paso. Sus capas deben de verse de la siguiente manera.

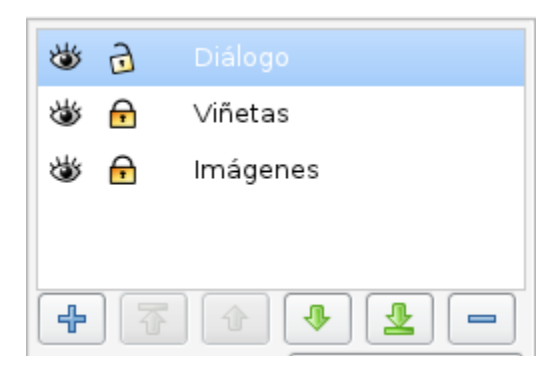

## **5. Colocación de burbujas de diálogo**

En esta sección aprenderá a **importar las burbujas de diálogo**. Además aprenderá a utilizar **la herramienta de texto**. Finalmente hay una sección en la cual **aprenderá a utilizar otras plantillas** como la de gestos y expresiones.

### **5.1 Importar burbujas de diálogo**

Recuerde que debe de estar desbloqueada la capa de diálogo para trabajar en esta. Primero debe importar las nubes de diálogo que se encuentran en los documentos que descargó. Esta se llama **Diálogo.** Realice el mismo proceso que con la importación de las imágenes.

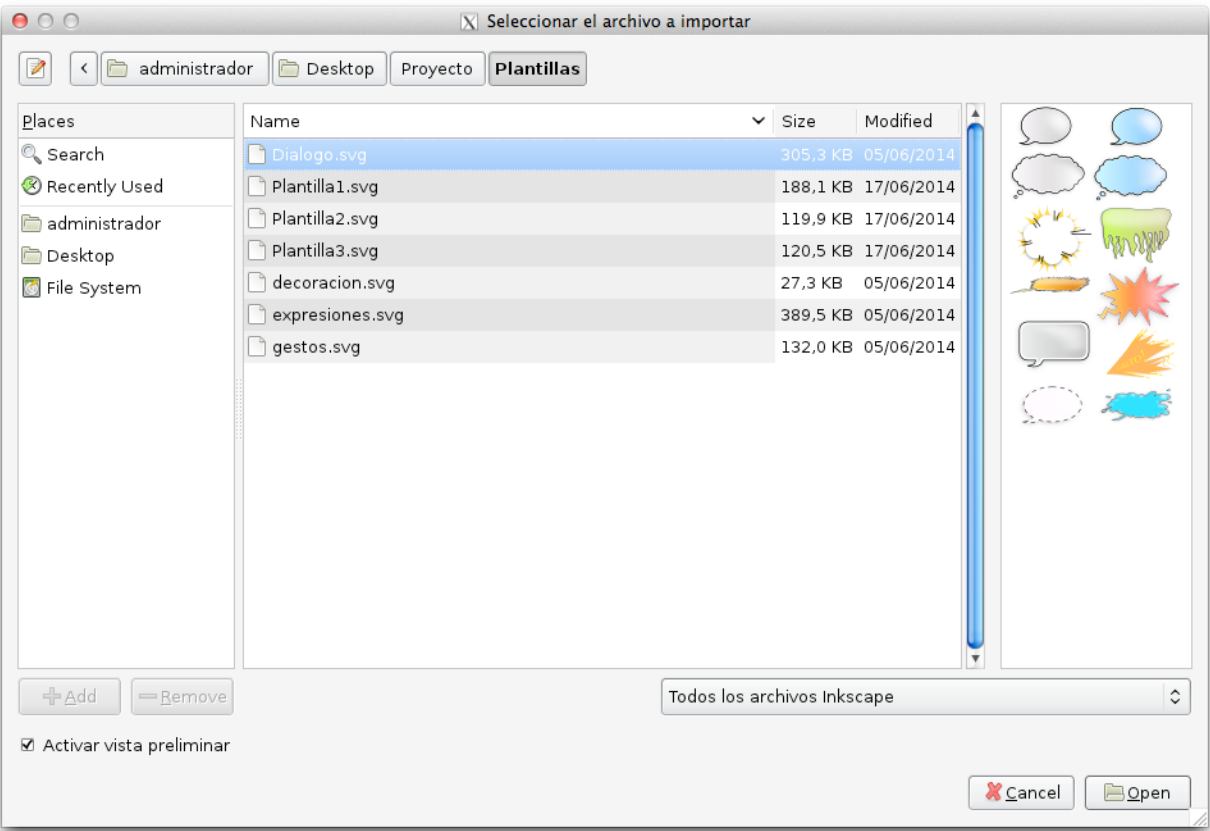

La pantalla debe verse como la imagen anterior. En la vista preliminar puede observar burbujas de diálogo. Asegúrese de que el archivo esté en formato .**svg**

Desagrupe las burbujas. Otro modo de desagrupar elementos es haciendo clic derecho sobre este. Se despliega una ventana en la cual debe hacer clic en el botón "**Desagrupar"**.

**Tip**: Un modo sencillo de copiar muchas veces un elemento es la siguiente. **Mientras lo está arrastrando** haga **clic sobre la barra espaciadora**. El objeto se duplicará cuando lo haga.

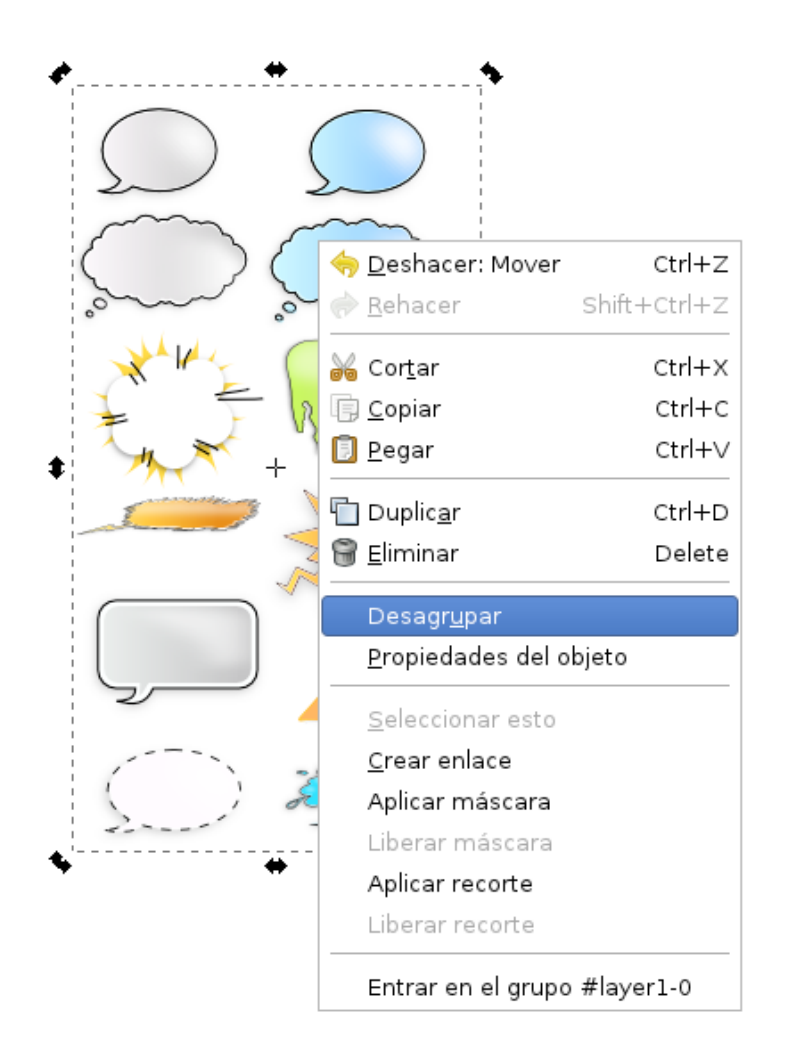

Una vez separados los elementos podrá colocarlos según necesite sobre sus viñetas.

Cuando haya colocado todas las burbujas de diálogo que necesite elimine las que no haya utilizado.

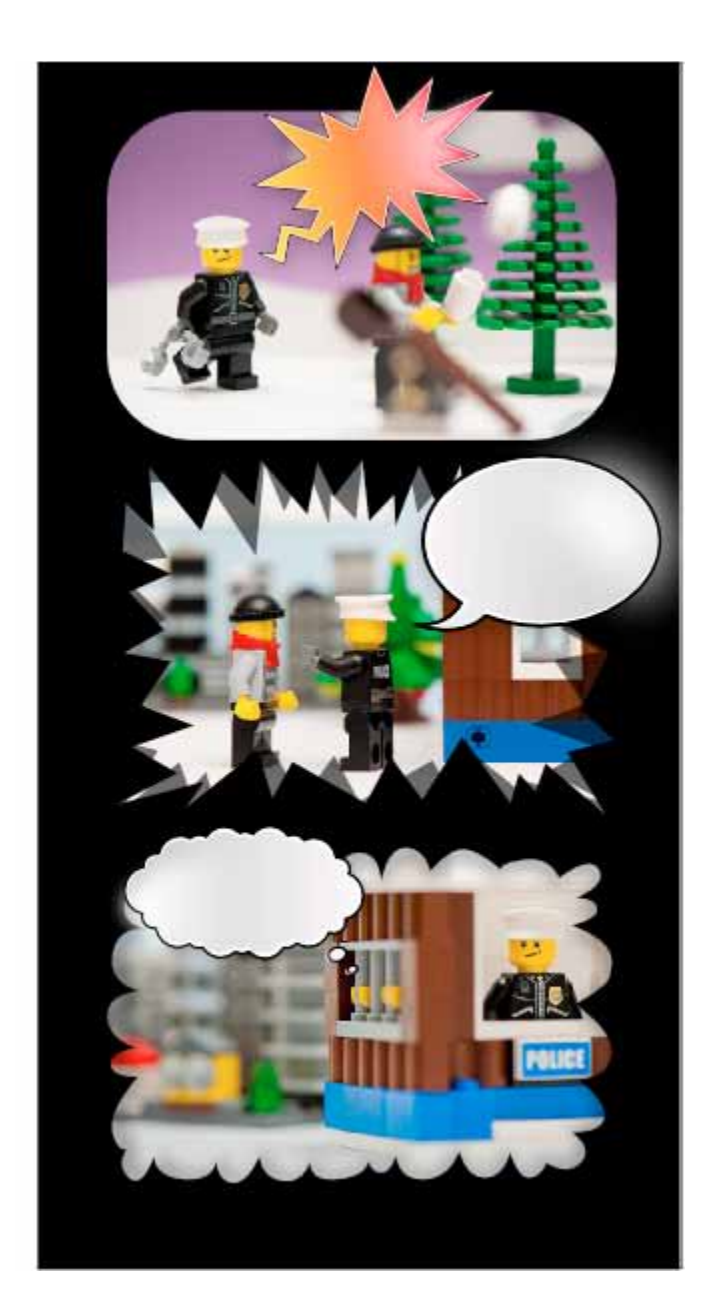

Si hace clic en **Ctrl** mientras cambia el tamaño de las burbujas de diálogo estas van a **mantener su proporción.**

Recuerde que con las distintas herramientas usted también puede dibujar sus propias burbujas de diálogo.

Las plantillas de burbuja de diálogo poseen varios elementos que les proporcionan degradados, sombra y brillo.

**32**

## **5.2 Agregar texto**

En la barra de herramientas principal se encuentra el botón para agregar texto.

Al seleccionarlo se despliega el siguiente **menú de preferencias**:

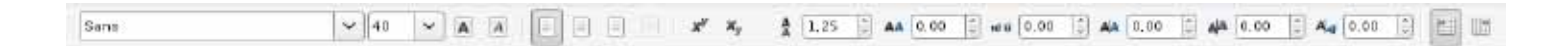

En este se puede seleccionar **la tipografía** que desea utilizar, **el tamaño** y otras preferencias. La tipografía es el tipo de letra que se va a utilizar. En internet se puede encontrar una gran variedad de tipografías que puede descargar e instalar en su computadora.

Con la herramienta seleccionada haga clic sobre la página donde desea escribir. Se dibujará una **línea vertical blanca o negra** como la que se ve en la imagen.

De esta manera puede modificar el tamaño, inclinación o incluso puede deformar la letra. Al tener seleccionado el texto **puede modificar el color** con solo hacer clic sobre **la paleta de color.**

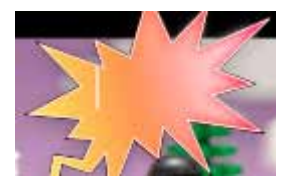

Esta indica que puede escribir. Al terminar de escribir **puede hacer clic en el botón de selección y mover el texto** como un objeto.

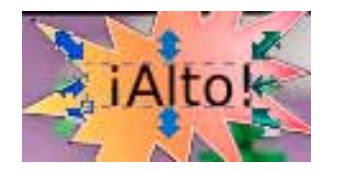

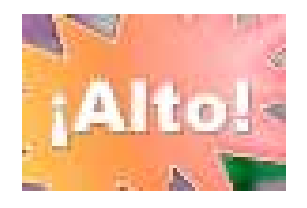

Si vuelve a hacer clic sobre la herramienta de texto puede seleccionar y modificar el texto nuevamente. De esta manera puede cambiar la tipografía.

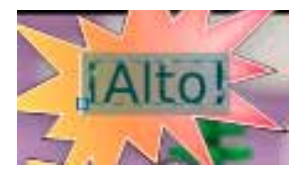

**33**

**Otra forma de cambiar la tipografía** es utilizando la herramienta que se encuentra en **la barra de comandos**. Esta se ve de la siguiente manera.

### T

Al hacer clic sobre esta se despliega la ventana de comandos de texto y tipografía.

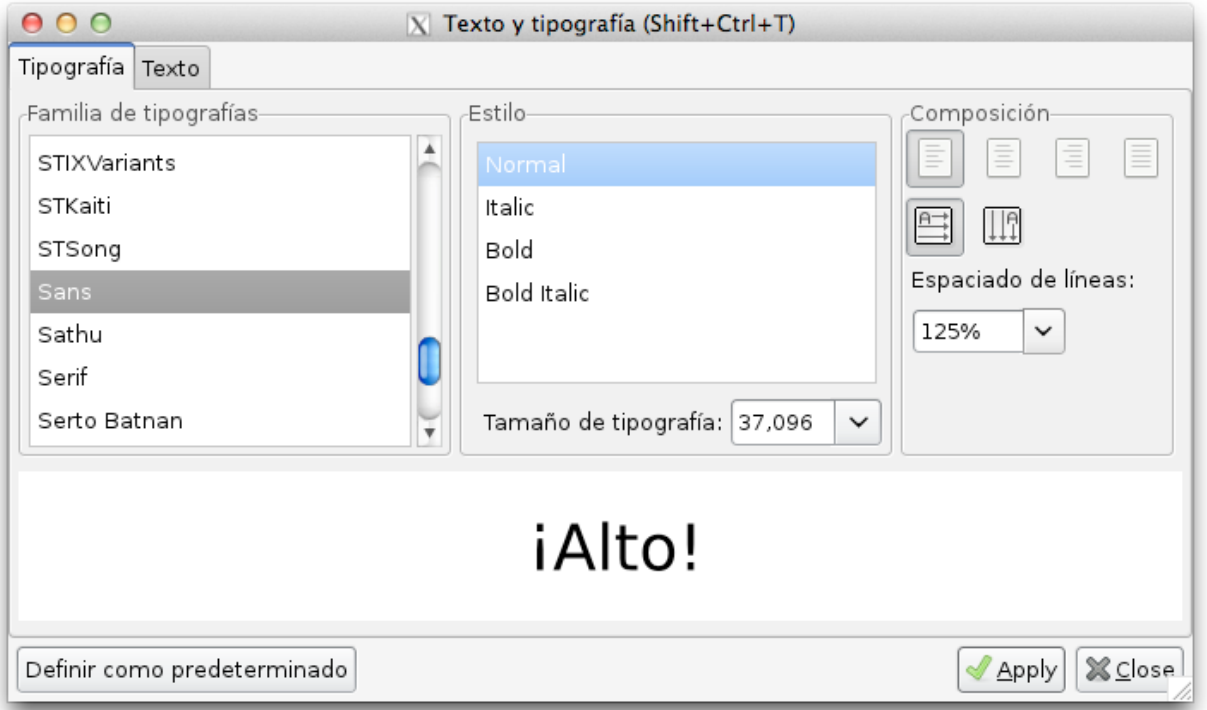

En esta ventana puede ver su texto con diferentes tipografías sin modificarlo. Una vez que este seguro de lo que desea hacer haga clic en "**Apply**".

### **5.3 Importar decoraciones**

Dentro de las plantillas se encuentran los siguientes elementos:

**Decoración:** En este se encuentran diferentes elementos para decorar su historieta.

**Expresiones:** Frases cortas ilustradas para agregar dramatismo a una situación.

**Gestos:** Ojos, bocas, bigotes y otros elementos para exagerar expresiones faciales.

Al igual que con los diálogos se deben **importar las plantillas y desagruparlas.** Una vez hecho esto puede colocarlas donde desee.

Investigue distintas herramientas que le permitirán alcanzar mejores resultados. Elija las decoraciones que aporten significado a su historia.

Modifique el tamaño de los gestos para que estos se adecuen a sus necesidades. En algunos objetos puede que necesite desagrupar dos veces para tener ojos más cerca o más separados por ejemplo. Recuerde que siempre puede volver a agrupar los elementos.

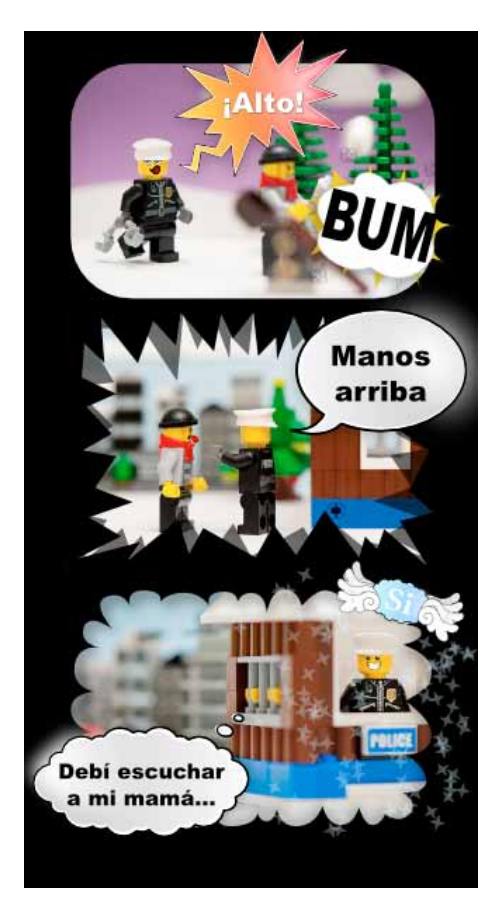

## **6. Exportación del proyecto**

Cuando haya terminado su historieta tendrá que **exportarla para poder compartirla o imprimirla**. Para esto los vectores deben de convertirse en un **mapa de bits.**

> <u>E</u>dición ⊻er <u>C</u>apa <u>O</u>bjeto Archivo Trayecto Te  $\mathcal{P}$ Nuevo Abrir...  $Ctrl + O$ Abrir reciente  $\mathcal{P}$ <mark>ଲ</mark> Revertir  $\overline{a}$  Guardar Ctrl+S Guardar como...  $Shift+Ctrl+S$ Shift+Ctrl+Alt+S Guardar una copia...  $\bigoplus$  importar... Ctrl+I Exportar mapa de bits... Shift+Ctrl+E ( Importar desde Open Clip Art Library 昌 <u>I</u>mprimir Ctrl+P Eliminar defs Propiedades del documento... Shift+Ctrl+D Metadatos del documento... % Preferencias de Inkscape... Shift+Ctrl+P △ Dispositivos de entrada... ※ Cerrar Ctrl+W ♣ Salir  $Ctrl + Q$

Vaya a **Archivo > Exportar mapa de bits**

Aparecerá la siguiente ventana de preferencias.

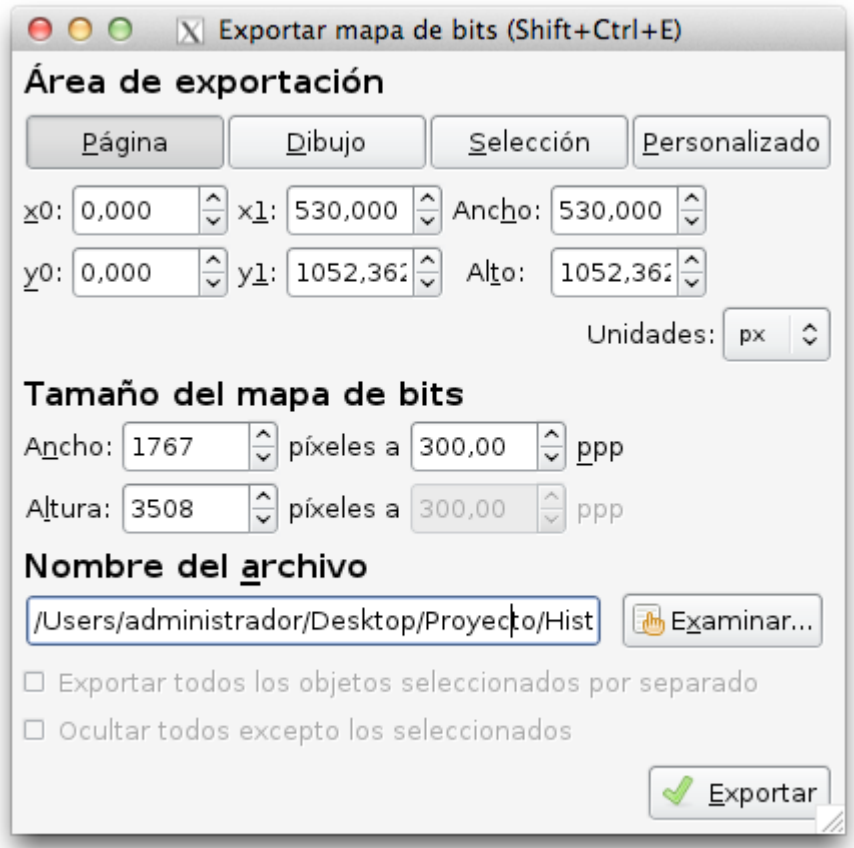

Seleccione el primer botón donde dice "**Página**" para exportar únicamente los elementos que se encuentran en la página.

En la sección **Tamaño** de mapa de bits encontrará las ppp o pixels per inch. Esto se refiere a la **densidad de pixeles.** Entre mayor sea el número mejor será la calidad de la imagen, además mayor será el peso de esta. **Seleccione un número entre 100 y 300.** Si la calidad es mayor, tomará más tiempo en exportar.

En la sección **"Nombre del archivo"** haga clic en **"Examinar".** Aparecerá la siguiente ventana:

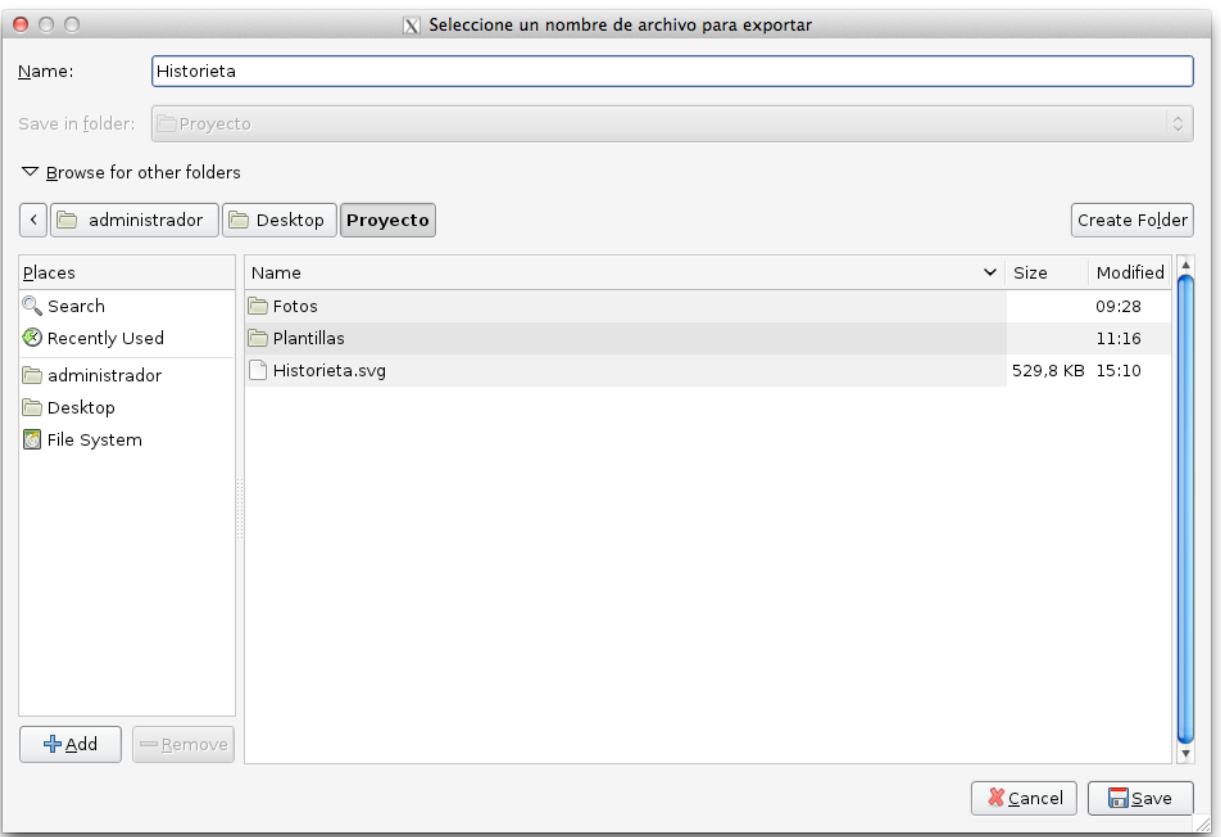

En esta ventana coloque **el nombre de su archivo** y **defina donde se guardará**. Al finalizar haga clic en "**Save**" o "**Guardar**"

Volverá a la ventana anterior. Haga clic en Exportar cuando haya terminado. Aparecerá la siguiente ventana:

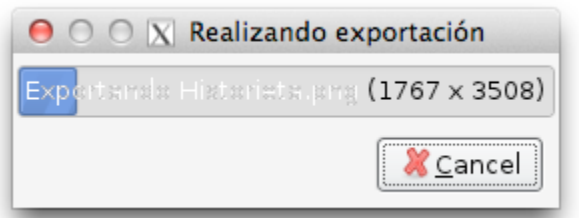

La barra azul llenará todo el cuadro gris. Cuando esto ocurra terminará la exportación. En ocasiones es tan rápido que no se puede ver la ventana anterior. **Revise la ubicación que seleccionó para guardar su proyecto**  cuando haya terminado.

### **¡Felicidades terminó su historieta!**

## **Conclusiones**

En el tutorial se repasaron los aspectos técnicos para el uso básico de Inkscape. Se mostró cómo realizar documentos y modificarlos. Paso a paso se siguió el proceso para crear una historieta a partir de fotografías. Se enseñó de forma básica el modo de trabajar en el programa con vectores y con mapas de bits. Se aprendió a usar la herramienta de texto. Finalmente se enseñó el modo de exportar.

Se usó una historieta como ejemplo. A continuación se presentan los pasos que se siguieron en resumen.

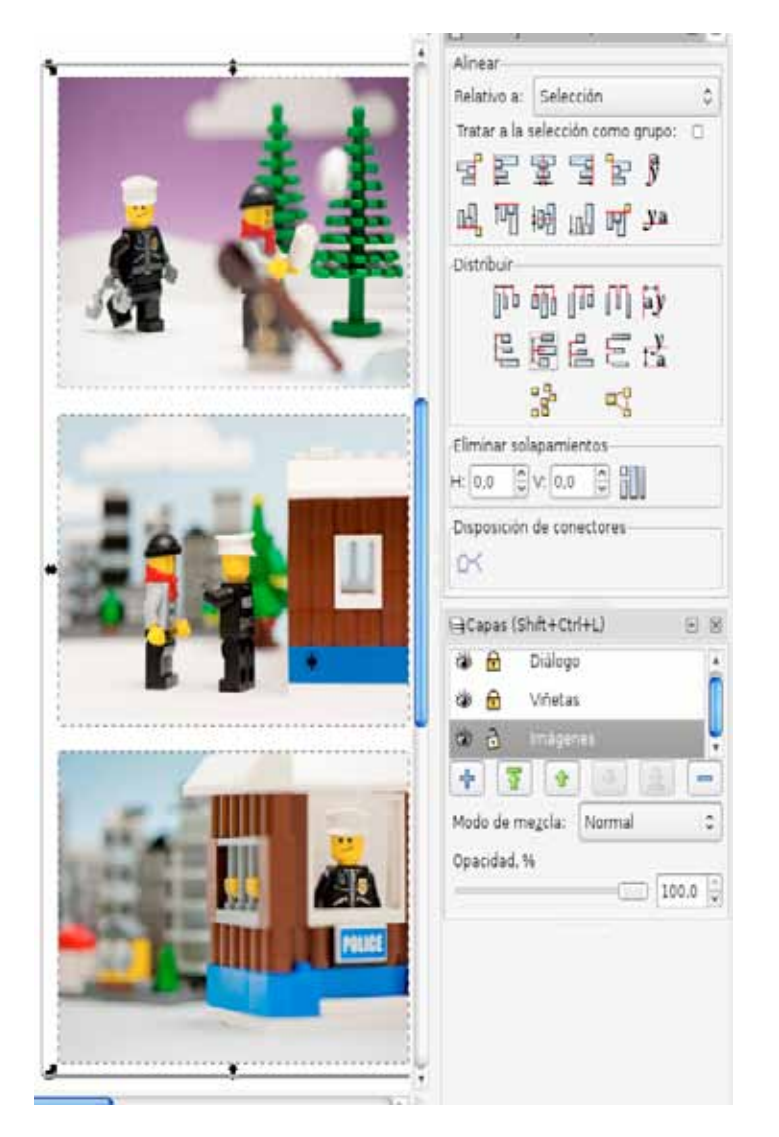

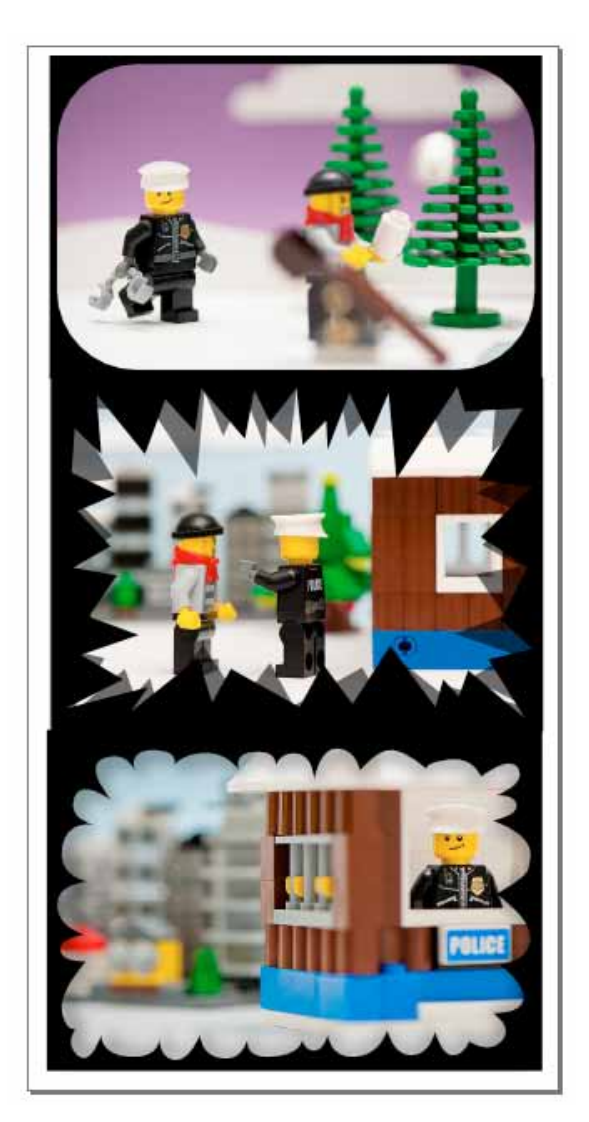

Se importaron y ordenaron las imágenes. Se colocaron las viñetas sobre las imágenes.

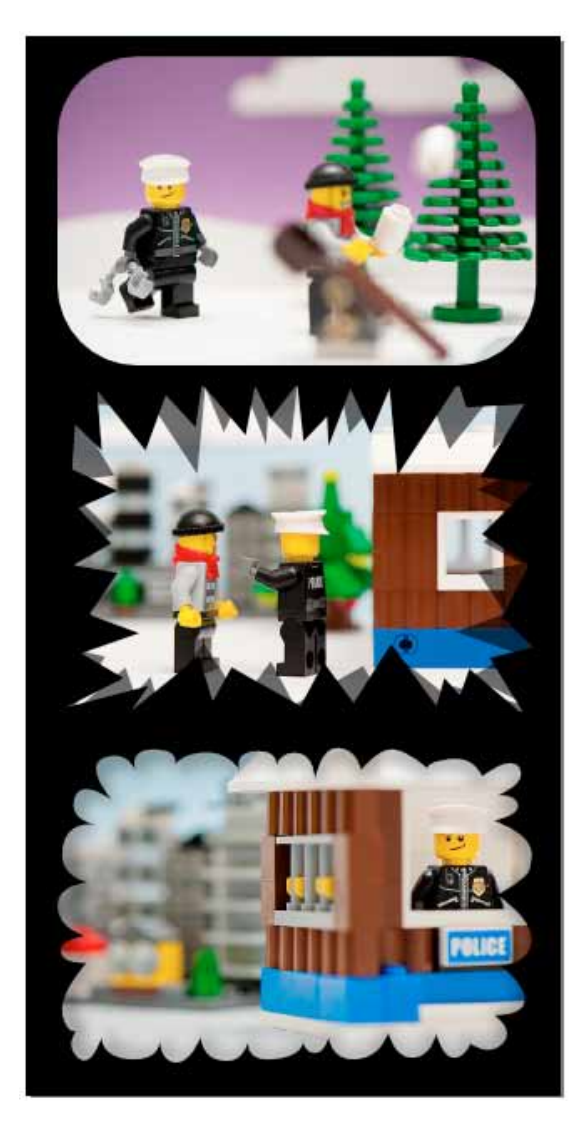

Se agregó un borde negro con rectángulos para llenar la página.<br>
Se colocaron las burbujas de diálogo.<br>
Se colocaron las burbujas de diálogo.

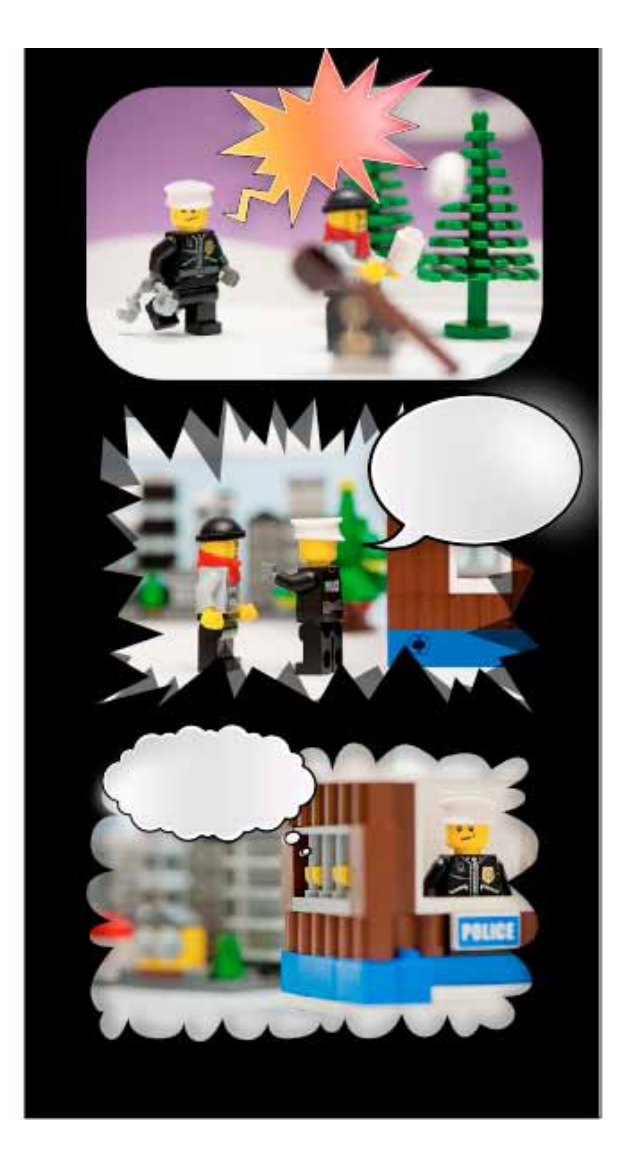

La creación de historietas se hace dentro del contexto de la propuesta para la integración pedagógica de las TIC en los procesos docentes de la Facultad de Educación de la Universidad de Costa Rica. El presente tutorial se creó con el fin de acompañar al docente dentro del **Taller para la creación de Historietas.** Este taller es parte de la oferta de desarrollo profesional del Programa de Tecnologías Educativas Avanzadas (**Protea**).

Por medio del taller se espera que el profesorado pueda hacer un aprovechamiento de las herramientas tecnológicas para facilitar procesos educativos. También el o la docente que maneje el programa podrá

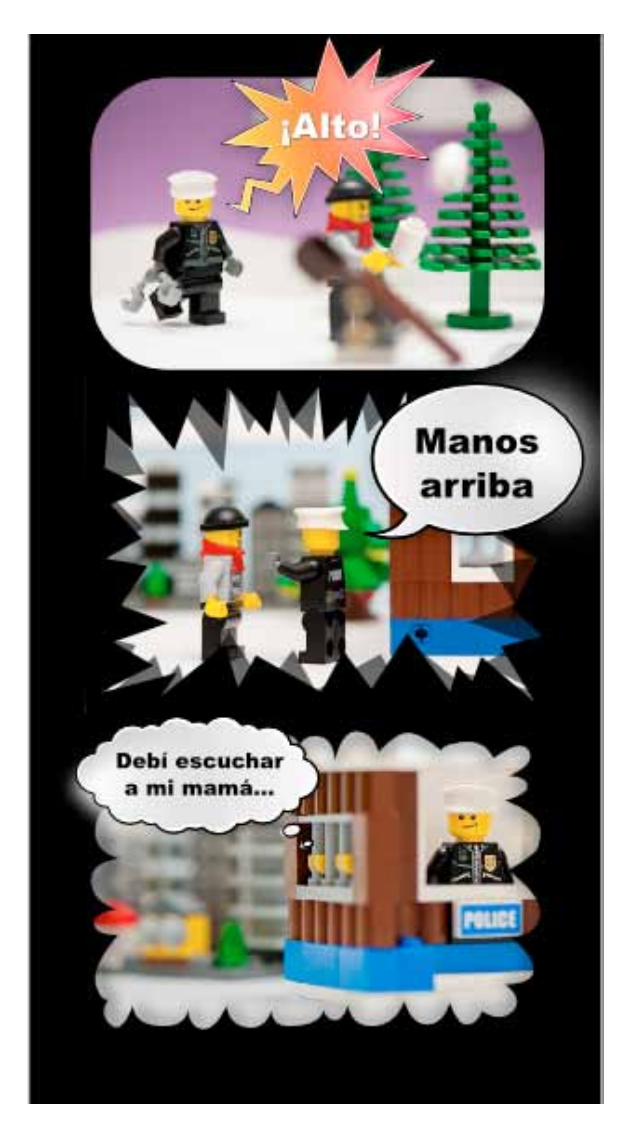

Se agregó el texto en las burbujas de diálogo.

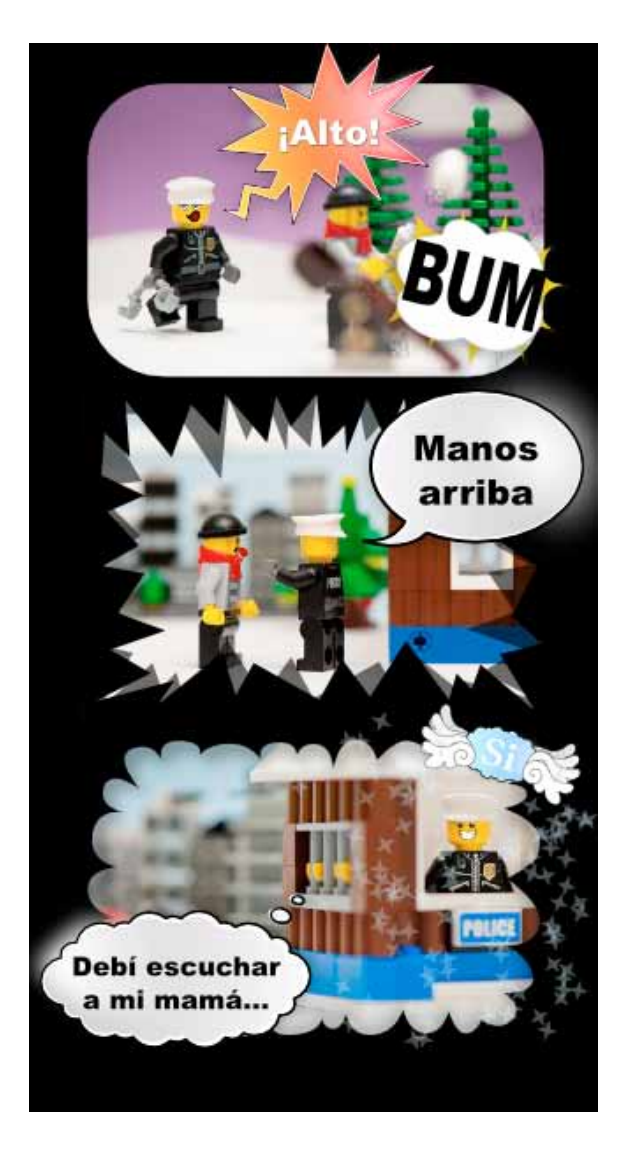

Se agregaron elementos decorativos a la historieta.

generar material didáctico que responda a las necesidades y objetivos académicos.

La propuesta de taller incluye el uso de software libre para garantizar el acceso a herramientas digitales de calidad que puedan aplicar al ámbito educativo. Asimismo, se plantea la toma de fotografías para favorecer la creación de historietas digitales originales. De este modo pueden transmitir ideas y conocimiento a través de este medio. El medio puede facilitar procesos de aprendizaje y utilizarse con gran variedad de fines educativos.

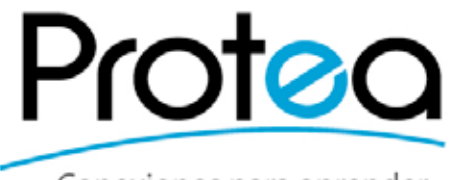

Conexiones para aprender

E-mail: portal.educacion@ucr.ac.cr protea.educacion@ucr.ac.cr Teléfono: 2511-5387 2511-8868 Fax: 2511-6123

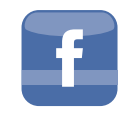

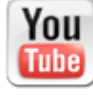

www.facebook.com/proteaucr @PROTEAED proteaeducacion